# $Início$ **Guia de Instalação Rápida**

# **MFC-J6510DW CEC**

Leia o Folheto de Segurança e Questões Legais antes de configurar o aparelho. Em seguida, leia este Guia de Instalação Rápida para o instalar e configurar correctamente.

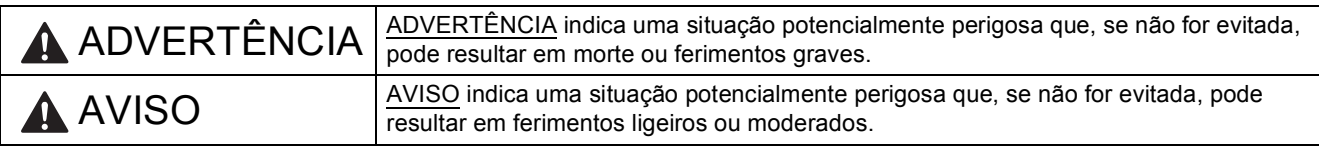

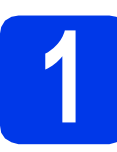

# **1 Retirar o aparelho da embalagem e verificar os componentes**

#### *Na maior parte das ilustrações deste Guia de Instalação Rápida é mostrado o modelo MFC-J6710DW*.

■ Os componentes incluídos na caixa podem variar de acordo com o país.

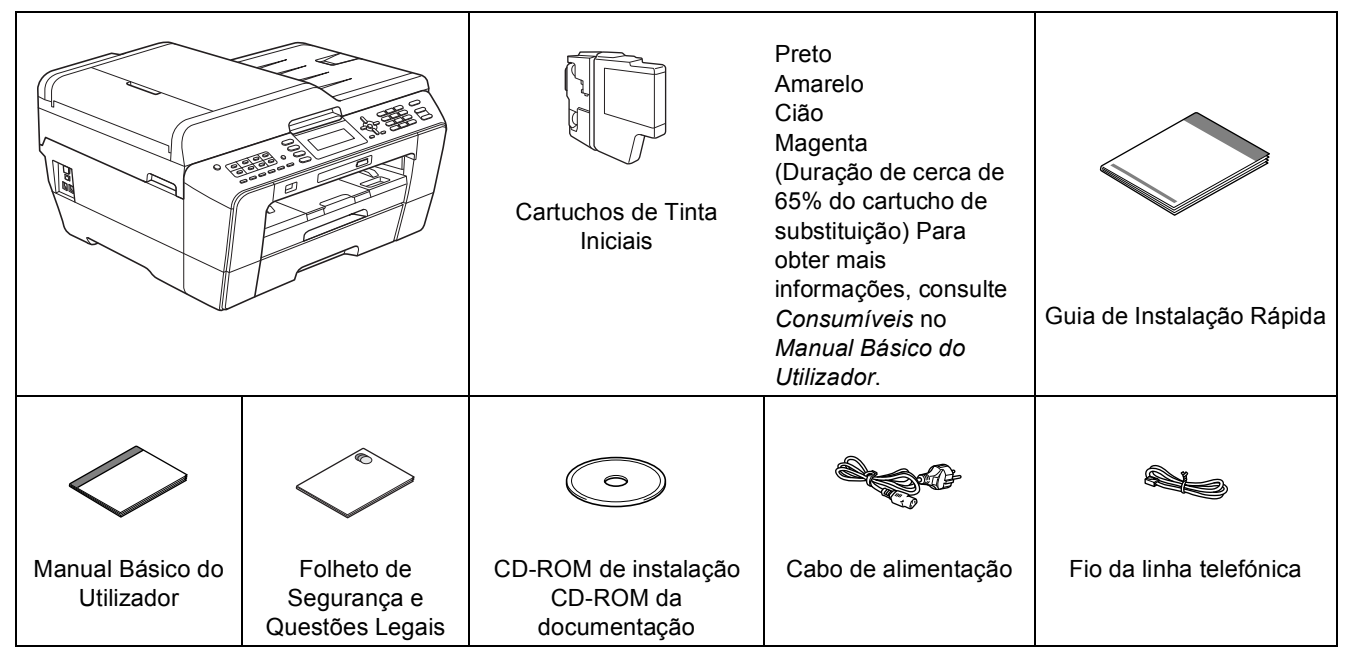

# **ADVERTÊNCIA**

**Para o embalamento deste aparelho são utilizados sacos de plástico. Os sacos de plástico não são brinquedos. Para evitar o perigo de asfixia, mantenha estes sacos fora do alcance de bebés e crianças e elimine-os de forma adequada.**

# **A** AVISO

#### (Para MFC-J6710DW)

**Para evitar ferimentos ao deslocar ou levantar este aparelho, certifiquese de que estas acções são feitas, no mínimo, por duas pessoas. Tenha cuidado para não trilhar os dedos quando voltar a pousar o aparelho.**

- **a** Retire a fita e a película de protecção que envolvem o aparelho, bem como o LCD.
- **b** Verifique se estão presentes todos os componentes.

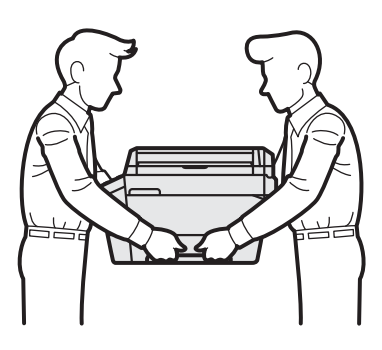

POR Versão A

# **Nota**

- *Guarde todos os materiais de embalagem e a caixa para a eventualidade de ter de transportar o aparelho.*
- *Tem de adquirir um cabo de interface adequado à interface que pretende utilizar (para ligação USB ou em rede).*

#### *Cabo USB*

*É recomendável a utilização de um cabo USB 2.0 (tipo A/B) que não exceda os 2 metros de comprimento (cabo não fornecido).*

#### *Cabo de rede*

*Utilize um cabo de par entrelaçado de Categoria 5 (ou superior) directo para rede 10BASE-T ou 100BASE-TX Fast Ethernet.*

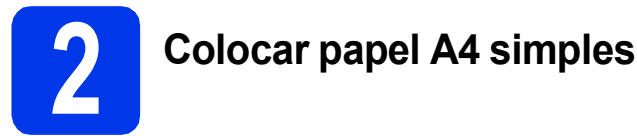

a Puxe a gaveta do papel (para MFC-J6710DW, gaveta do papel #1, gaveta superior)  $\bigcirc$ completamente para fora do aparelho.

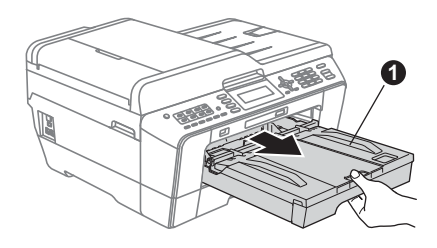

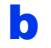

 $\bullet$  Abra a tampa da gaveta de saída do papel  $\bullet$ .

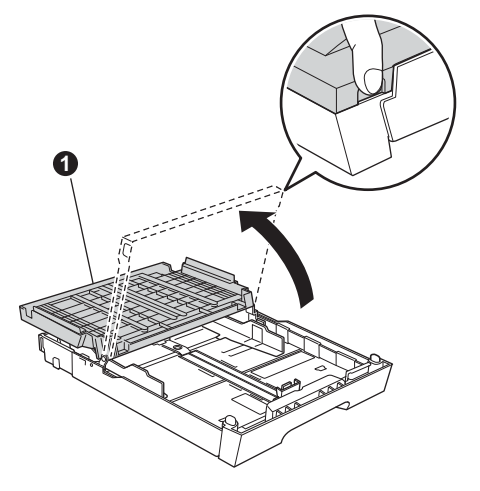

C Com as duas mãos, pressione ligeiramente e faça deslizar a guia do comprimento do papel **a** e, em seguida, as guias laterais do papel **@** de forma a ajustá-las ao tamanho do papel.

> Verifique se os triângulos @ da guia do comprimento do papel  $\bigcirc$  e das quias laterais do papel @ ficam alinhados com a marca do tamanho do papel que está a utilizar.

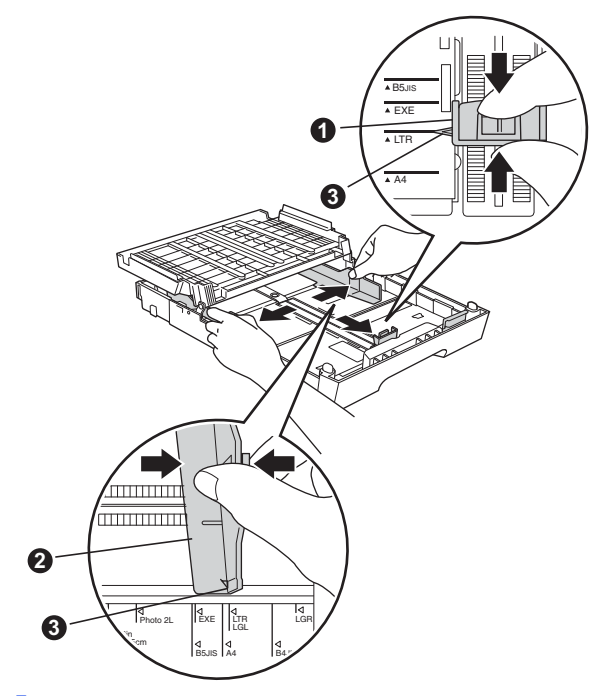

- **d** Folheie a pilha de papel para evitar encravamentos ou alimentação errada.
- e Com cuidado, coloque o papel na gaveta do papel (para MFC-J6710DW, gaveta #1) com o lado para impressão virado para baixo e a margem superior primeiro.

# **Nota**

*NÃO empurre o papel demasiadamente.*

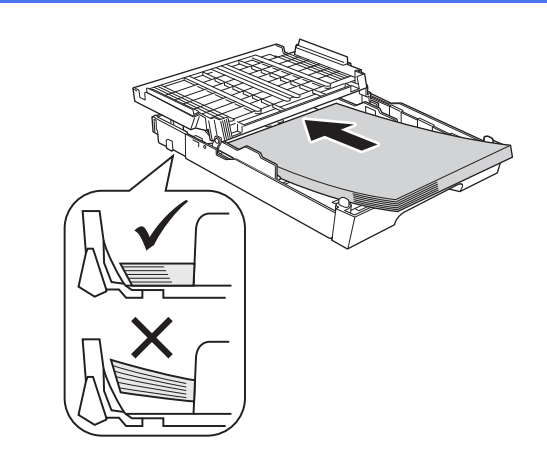

- ficom as duas mãos, aiuste com cuidado as guias laterais ao tamanho do papel. Certifiquese de que as guias laterais do papel tocam nas extremidades do papel.
- **g** Feche a tampa da gaveta de saída do papel. Verifique se o papel está plano na gaveta e abaixo da marca máxima de papel  $\bigcirc$ .

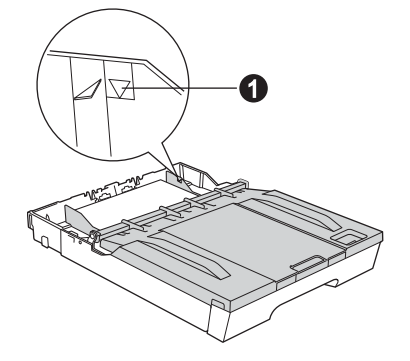

**h** *Lentamente,* introduza a gaveta do papel completamente no aparelho.

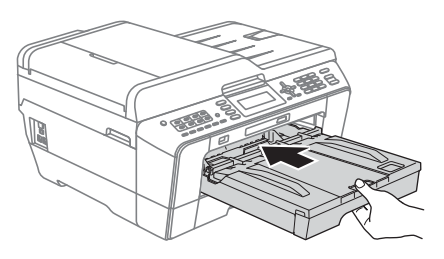

 $\blacksquare$  Mantendo a gaveta do papel no lugar, puxe para fora o suporte do papel  $\bigcirc$  até ouvir um estalido e, em seguida, abra a aba do suporte do papel  $\bigcirc$ .

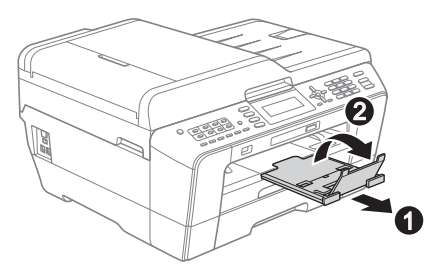

### **Nota**

*(Para MFC-J6710DW)*

*Para obter informações sobre a gaveta #2 (a gaveta inferior), consulte* Colocar papel na gaveta do papel #2 *no* capítulo 2 *do* Manual Básico do Utilizador*.*

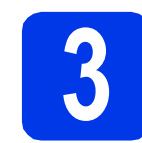

### **3 Ligar o cabo de alimentação e a linha telefónica**

#### **IMPORTANTE**

**NÃO ligue o cabo USB nesta altura (caso utilize um cabo USB).**

a Ligue o cabo de alimentação.

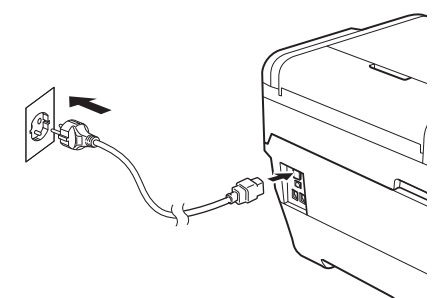

### **ADVERTÊNCIA**

#### **O aparelho deve estar equipado com uma ficha com ligação à terra.**

**b** Ligue o fio da linha telefónica. Ligue uma extremidade do fio da linha telefónica à tomada do aparelho com a indicação **LINE** e a outra extremidade a uma tomada telefónica de parede.

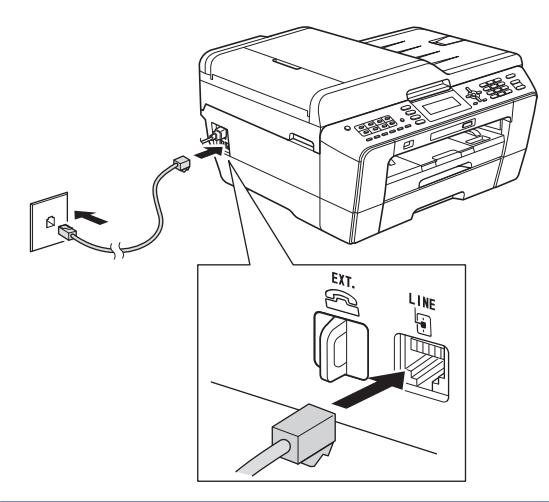

# **ADVERTÊNCIA**

**Como o aparelho está ligado à terra através da tomada eléctrica, pode proteger-se de possíveis situações de perigo eléctrico derivadas da rede telefónica mantendo o cabo de alimentação ligado ao aparelho quando o ligar a uma linha telefónica. De igual modo, pode proteger-se, quando pretender mudar o aparelho de lugar, desligando primeiro a linha telefónica e, em seguida, o cabo de alimentação.**

#### **IMPORTANTE**

**O fio da linha telefónica TEM DE SER ligado à tomada do aparelho com a indicação LINE.**

# **Nota**

*Se partilhar uma linha telefónica com um telefone externo, efectue as ligações da forma que se segue.*

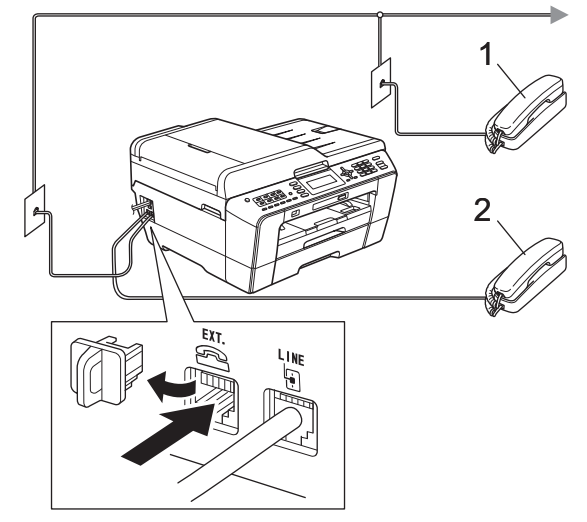

#### *1 Extensão*

*2 Telefone externo*

*Certifique-se de que utiliza um telefone externo com um cabo que não exceda os 3 metros de comprimento.*

# **Nota**

*Se partilhar uma linha telefónica com um atendedor de chamadas externo, efectue as ligações da forma que se segue.*

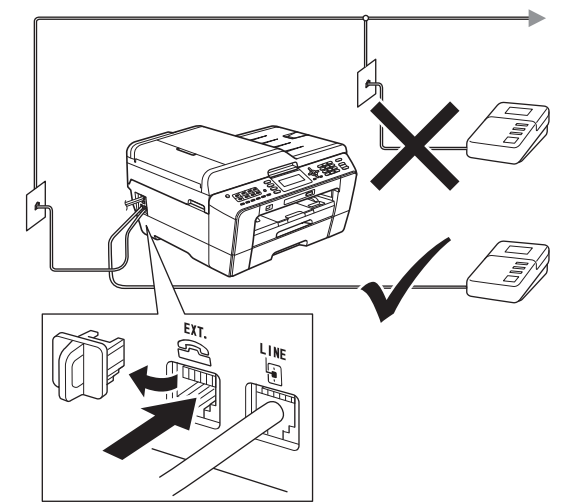

*Se tiver um atendedor de chamadas externo, configure o modo de recepção para TAD externo. Consulte* [Seleccionar um modo](#page-7-0)  [de recepção na página 8](#page-7-0)*. Para obter mais informações, consulte* Ligar um TAD (dispositivo de atendimento automático) externo *no* capítulo 6 *do* Manual Básico do Utilizador*.*

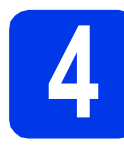

# **4 Seleccionar o país**

a Depois de ligar o cabo de alimentação, o LCD mostra:

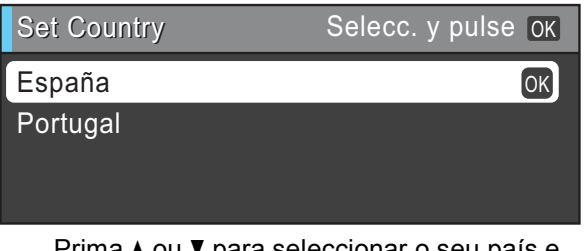

Prima ▲ ou ▼ para seleccionar o seu país e prima **OK**.

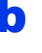

**b** Prima  $\triangle$  ou  $\nabla$  para seleccionar Yes (Sim) ou No (Não) e prima **OK**.

### **5 Instalar os cartuchos de tinta**

# **Nota**

*Certifique-se de que instala primeiro os cartuchos de tinta iniciais fornecidos com o aparelho.*

- **a** Certifique-se de que o aparelho está ligado. O LCD mostra Sem cartucho de tinta.
- - $\bullet$  Abra a tampa do cartucho de tinta  $\bullet$ .

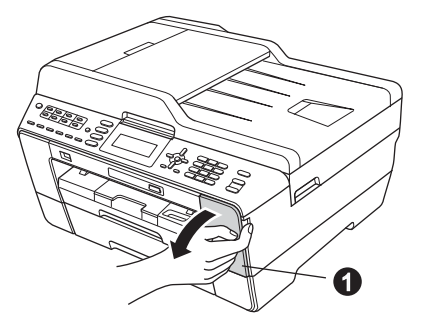

C Retire a peça de protecção cor-de-larania <sup>4</sup>.

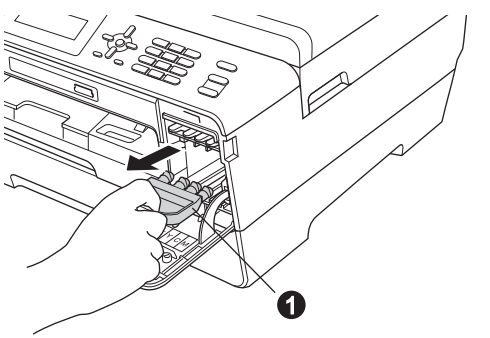

# **Nota**

*Não deite fora a peça de protecção cor-delaranja. Irá necessitar dela se transportar o aparelho.*

d Levante a tampa do digitalizador para a posição de aberta.

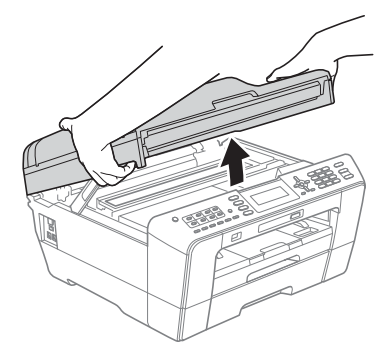

e Guarde a peça de protecção cor-de-laranja no suporte no interior do aparelho, como indica a figura.

> Certifique-se de que as duas saliências na parte de baixo da peça de protecção cor-delaranja se encaixam nas duas ranhuras do suporte.

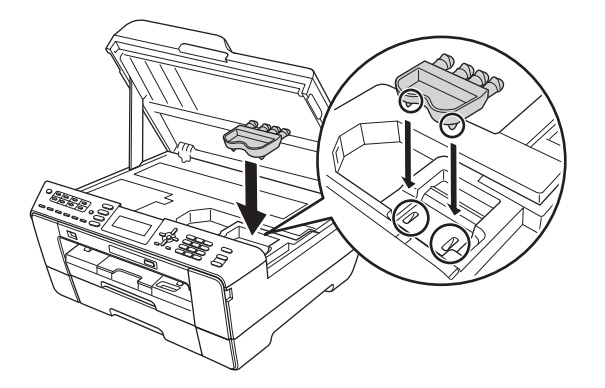

**f** Feche com cuidado a tampa do digitalizador utilizando os suportes para os dedos de ambos os lados.

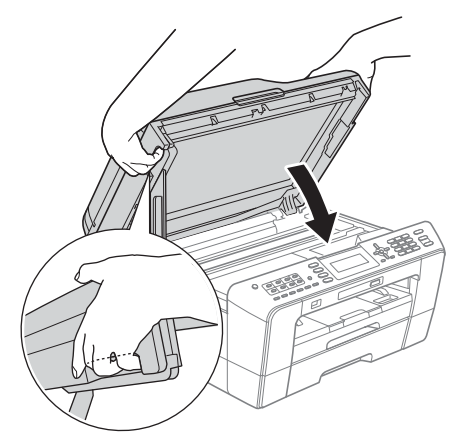

#### **ADVERTÊNCIA**  $\blacktriangle$

**Deve ter cuidado para não trilhar os dedos por baixo da tampa do digitalizador.**

**Utilize sempre os suportes para os dedos de ambos os lados da tampa do digitalizador ao abri-lo e fechá-lo.**

**g** Retire o cartucho de tinta da embalagem. Rode o manípulo de desbloqueio verde na embalagem de protecção cor-de-laranja  $\bullet$ para a direita, até ouvir um estalido, para libertar o vácuo. Em seguida, retire a embalagem de protecção cor-de-laranja  $\bigcirc$ , como indica a figura.

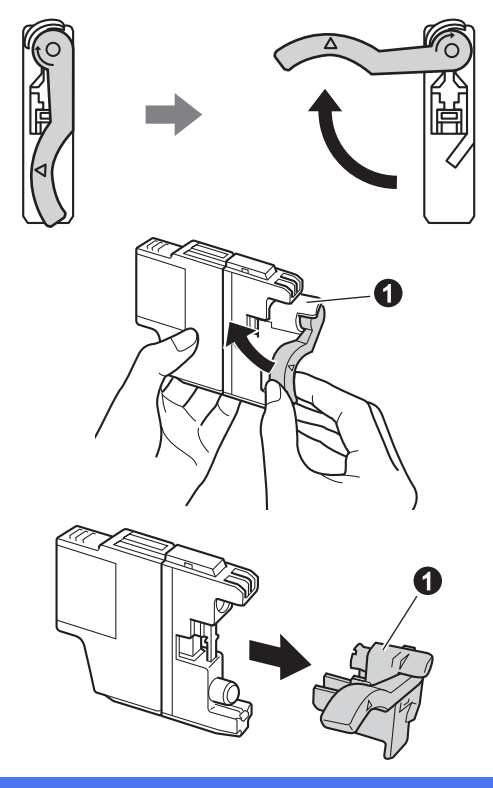

#### **IMPORTANTE**

**NÃO agite os cartuchos de tinta. Lave imediatamente com sabão ou detergente caso a tinta manche a pele ou o vestuário.**

**h** Tenha atenção para fazer corresponder a cor do manípulo  $\bullet$  com a cor do cartucho  $\bullet$ , conforme ilustrado na figura abaixo. Instale cada cartucho de tinta no sentido da seta existente na etiqueta.

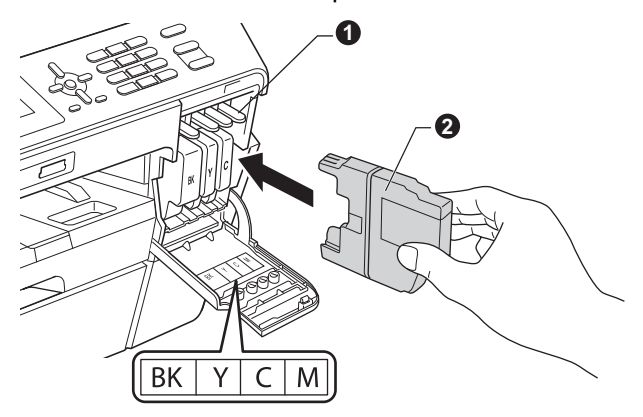

**i** Com cuidado, empurre o cartucho de tinta premindo onde diz "PUSH" (EMPURRE) até ouvir um estalido. Depois de instalar todos os cartuchos, feche a tampa dos cartuchos de tinta.

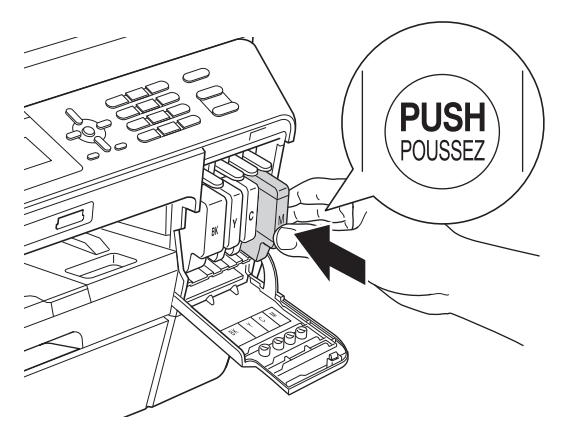

# **Nota**

*O aparelho irá preparar o sistema de tinta para a impressão. Este processo demora cerca de quatro minutos. Não desligue o aparelho.*

# **A** AVISO

Se a tinta entrar em contacto com os olhos, laveos imediatamente com água e consulte um médico, se necessário.

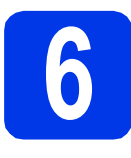

# **6 Verificar a qualidade de impressão**

# **Nota**

*Verifique se colocou papel na gaveta do papel (Para MFC-J6710DW, gaveta #1, a gaveta superior) para a configuração inicial.*

a Quando o processo de preparação terminar, o LCD mostra Coloque papel e prima Iniciar.

Prima **Iniciar Cor**.

- **b** Verifique a qualidade dos quatro blocos de cor na folha. (preto/amarelo/cião/magenta)
- C Se todas as linhas estiverem nítidas e visíveis, prima **1** (Sim) no teclado de marcação para terminar a verificação da qualidade e avance para o passo [7](#page-6-0).

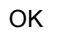

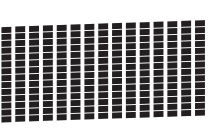

Se faltarem linhas curtas, prima **2** (Não) no teclado de marcação e siga as indicações do LCD.

Má

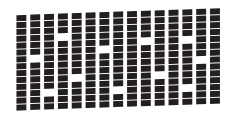

<span id="page-6-0"></span>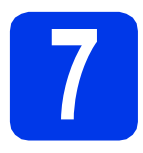

# **7 Configurar as definições do papel**

Para o aparelho produzir a melhor qualidade de impressão e alimentar o tamanho do papel correcto, o tipo e tamanho do papel devem ser configurados para corresponder ao papel na gaveta.

Para obter informações sobre os tipos e tamanhos de papel suportados, consulte *Tamanho do Papel e Tipo* no *capítulo 2* do *Manual Básico do Utilizador*.

# **Nota**

#### *(Para MFC-J6710DW)*

*Pode alterar a gaveta predefinida que o aparelho irá utilizar para imprimir cópias ou faxes recebidos. (Consulte* Utilização da gaveta no modo de Cópia *ou* Utilização da gaveta no modo Fax *no* capítulo 2 *do* Manual Básico do Utilizador*).*

**a** Quando o LCD mostrar a configuração do tamanho e tipo do papel, prima **Selec. bandeja** ou **Selec. papel** (dependendo do modelo).

b (Para MFC-J6710DW) Prima A ou V para seleccionar Gaveta#1 ou Gaveta#2. Prima **OK**.

- **C** Prima  $\triangle$  ou  $\nabla$  para seleccionar Tipo de Papel **OU** Tam. de Papel.
- **d** Prima ◀ ou ▶ para seleccionar o tipo ou o tamanho de papel que está a utilizar. Prima **OK**.
- e (Para MFC-J6710DW) Prima  $\triangle$  ou  $\nabla$  para seleccionar Completo para regressar ao nível anterior. Prima **OK**.
- Prima  $\triangle$  ou  $\nabla$  para seleccionar Completo. Prima **OK**.

# **Nota**

*Para cancelar, prima Parar. Pode configurar as definições do papel mais tarde.*

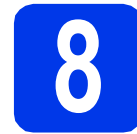

# <span id="page-6-3"></span>**8 Configuração sem fios (se for necessário)**

Para a configuração sem fios utilizando um computador Macintosh ou equipamento móvel, vá p[a](#page-6-1)ra **a**.

Para utilizadores de Windows® (todas as ligações) e ligações USB em Macintosh, vá para [b](#page-6-2).

<span id="page-6-1"></span>**a** Se utilizar um computador Macintosh ou um equipamento móvel numa rede sem fios, prima **OK**.

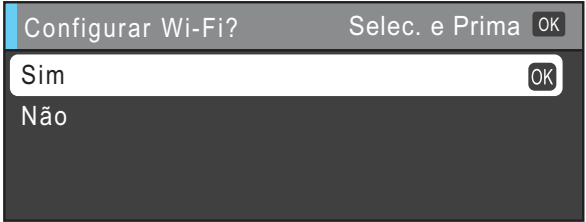

Prima  $\triangle$  ou  $\nabla$  para seleccionar  $Sim.$ Prima **OK**.

Depois, vá para o passo [18](#page-23-0) da [página 24](#page-23-0) para prosseguir com a configuração sem fios. Depois de terminar a configuração sem fios, tem de voltar ao passo [9](#page-7-1) para concluir a configuração do equipamento.

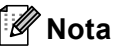

*Pode seleccionar Não para configurar as definições sem fios posteriormente.*

<span id="page-6-2"></span>**b** Se estiver a usar um computador Windows<sup>®</sup> ou se pretender ligar o Macintosh através de USB, prima **OK**.

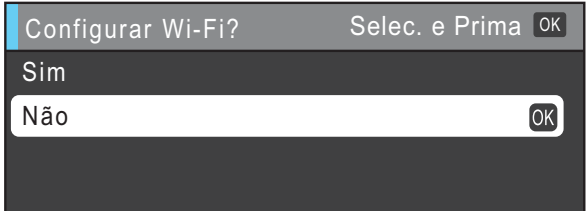

Prima ▲ ou ▼ para seleccionar Não. Prima **OK**. Depois, vá para o passo [9](#page-7-1). A configuração sem fios para utilizadores Windows® será abordada nos últimos passos.

<span id="page-7-1"></span><span id="page-7-0"></span>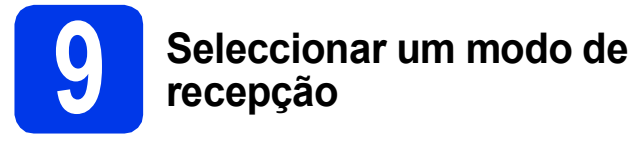

Existem quatro modos de recepção possíveis: Somente Fax, Fax/Tel, Manual e TAD externo. Para obter informações, consulte *Utilizar os modos de recepção* no *capítulo 5* do *Manual Básico do Utilizador*.

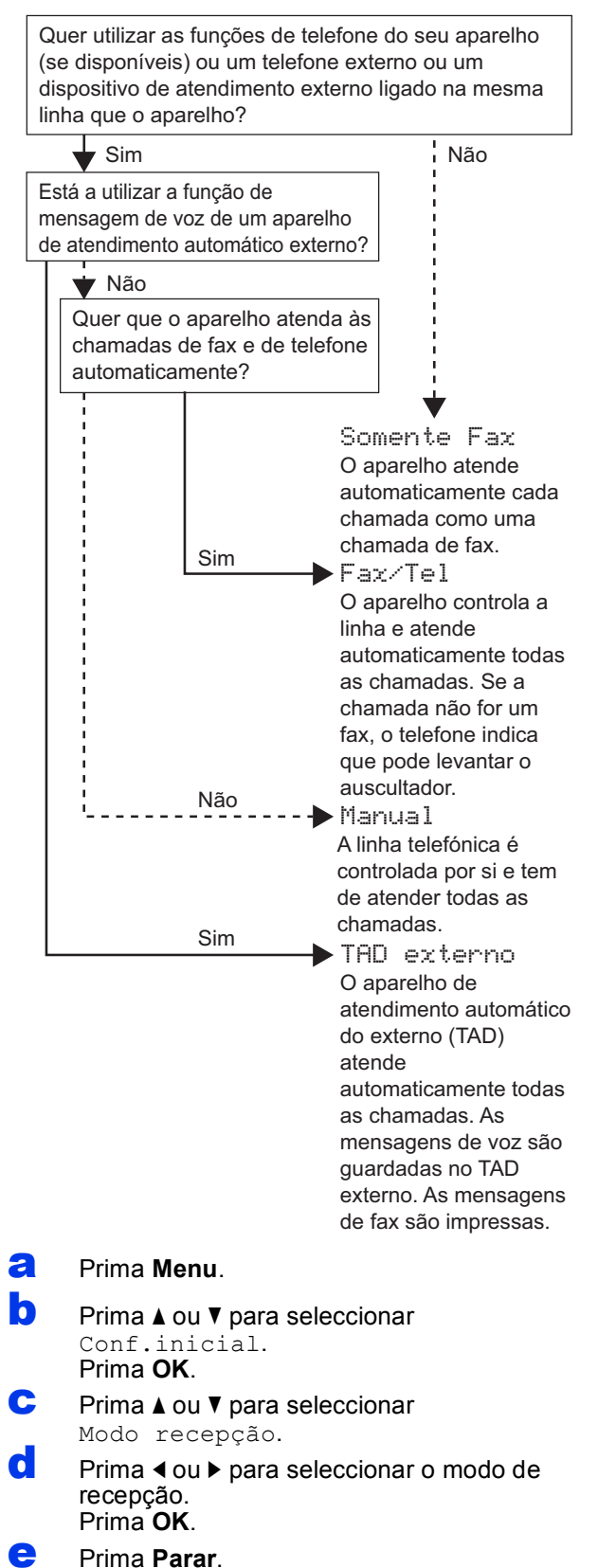

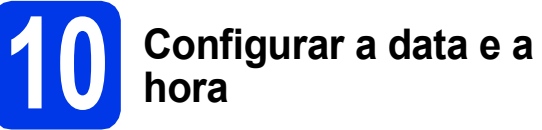

O aparelho mostra a data e a hora; se configurar a ID do aparelho, esta será adicionada a todos os faxes que enviar.

- a Prima **Menu**. **b** Prima  $\triangle$  ou  $\nabla$  para seleccionar Conf.inicial. Prima **OK**. **C** Prima  $\triangle$  ou  $\nabla$  para seleccionar Data e Hora. Prima **OK**. **d** Introduza os últimos dois dígitos do ano no teclado de marcação e, em seguida, prima **OK**. e Repita para mês/dia/hora em formato de 24 (Por exemplo, introduza **1 1** para 2011). 11 Data e Hora Ano:20 Introduza e Prima <sup>OK</sup>
	- horas.
	- Prima **Parar**.

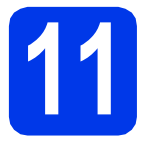

# **11 Introduzir informação pessoal (ID do aparelho)**

Deve definir o nome e número de fax a imprimir em todas as páginas de fax que enviar. Para obter mais informações, consulte *Introduzir texto* no *Anexo C* do *Manual Básico do Utilizador*.

- <span id="page-8-0"></span>a Prima **Menu**.
- **b** Prima  $\triangle$  ou  $\nabla$  para seleccionar Conf.inicial. Prima **OK**.
- **C** Prima  $\triangle$  ou  $\nabla$  para seleccionar ID do aparelho. Prima **OK**.
- **d** Introduza o número do seu fax (até 20 dígitos) no teclado de marcação e, em seguida, prima **OK**. Para introduzir "+" para o código internacional, prima  $*$ .
- e Introduza o seu nome (até 20 caracteres) com o teclado de marcação e, em seguida, prima **OK**.

#### **Nota**

- *Consulte a tabela que se segue para introduzir o seu nome.*
- *Se precisar de introduzir um carácter que esteja na mesma tecla que o carácter anterior, prima* **c** *para deslocar o cursor para a direita.*
- *Se tiver introduzido um carácter incorrecto e quiser alterá-lo, prima* **d** ou **c** *para deslocar o cursor para o carácter incorrecto e prima Eliminar.*

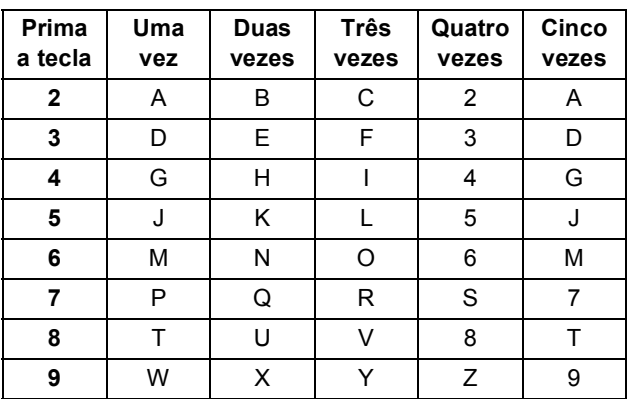

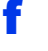

f Prima **Parar**.

#### **Nota**

*Caso se engane e queira recomeçar, prima Parar e volte para* [a](#page-8-0)*.*

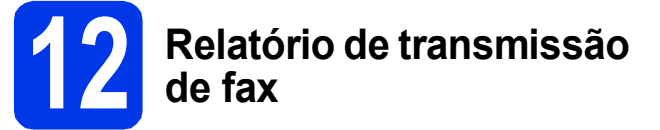

O aparelho Brother inclui um relatório de verificação da transmissão que pode ser utilizado para confirmar se enviou um fax. Este relatório indica o nome ou o número de fax do destinatário, a data, a hora e a duração da transmissão, o número de páginas transmitidas e se a transmissão foi bem sucedida. Se pretender utilizar a função de relatório de transmissão de fax, consulte *Relatório de verificação da transmissão* no *capítulo 4* do *Manual Básico do Utilizador*.

# **13** Configurar o modo de<br>
impulsos<br> **13** impulsos **marcação por tons ou impulsos**

O aparelho vem configurado para um serviço de marcação por tons. Se tiver um serviço de marcação por impulsos (rotativo), é necessário alterar o modo de marcação.

- a Prima **Menu**.
- **b** Prima  $\triangle$  ou  $\triangledown$  para seleccionar Conf.inicial. Prima **OK**.
- **C** Prima  $\triangle$  ou  $\nabla$  para seleccionar  $\text{Tom}/\text{pulso}$ .
- d Prima **d** ou **<sup>c</sup>** para seleccionar Pulso (ou Tom). Prima **OK**.
- e Prima **Parar**.

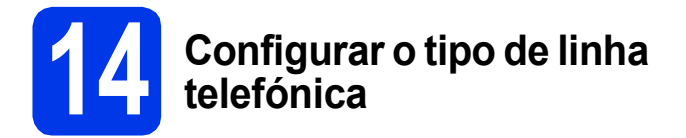

Se ligar o aparelho a uma linha que utilize PBX ou ISDN (RDIS) para enviar e receber faxes, é ainda necessário alterar o tipo de linha telefónica efectuando o procedimento indicado a seguir.

#### a Prima **Menu**.

- **b** Prima  $\triangle$  ou  $\triangledown$  para seleccionar Conf.inicial. Prima **OK**.
- **C** Prima  $\triangle$  ou  $\nabla$  para seleccionar Conf.Linha Tel. Prima  $\triangleright$  ou **OK**.
- $\bullet$  Prima  $\bullet$  ou  $\bullet$  para seleccionar Normal, PBX ou ISDN. Prima **OK**.

# **Nota**

*Se seleccionar PBX, o aparelho indica o passo da definição do prefixo de marcação. Para obter informações, consulte* Configurar o tipo de linha telefónica *no* capítulo 6 *do* Manual Básico do Utilizador*.*

#### e Prima **Parar**.

#### **PBX e TRANSFERIR**

O aparelho está inicialmente configurado para Normal, o que permite que seja ligado a uma linha PSTN (Rede Telefónica Pública Comutada) padrão. No entanto, muitos escritórios utilizam um sistema telefónico central ou Posto Privado de Comutação (PBX). O aparelho pode ser ligado à maior parte dos tipos de PBX. A função de remarcação do aparelho suporta apenas intervalos de remarcação (TBR). O TBR funciona com a maioria dos sistemas PBX, permitindo-lhe ter acesso a uma linha exterior ou transferir chamadas para outra extensão. Esta função é activada quando premir a tecla **Tel/R**.

# **15 Configurar a compatibilidade da linha telefónica**

Se ligar o aparelho a um serviço de VoIP (através da Internet), tem de alterar a configuração da compatibilidade.

### **Nota**

*Se utilizar uma linha telefónica analógica, pode ignorar este passo.*

- a Prima **Menu**.
- **b** Prima  $\triangle$  ou  $\triangledown$  para seleccionar Conf.inicial. Prima **OK**.
- **C** Prima  $\triangle$  ou  $\nabla$  para seleccionar Compatível.
- **d** Prima ◀ ou ▶ para seleccionar Básico(p/ VoIP). Prima **OK**.
- e Prima **Parar**.

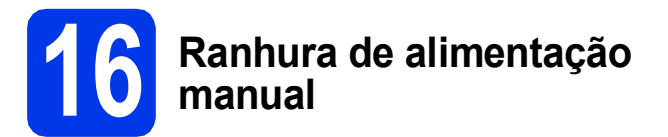

Pode colocar um suporte de impressão especial nesta ranhura. (Note que apenas pode ser utilizada *uma folha* de cada vez). Utilize a ranhura de alimentação manual para imprimir ou copiar envelopes, etiquetas ou papel mais grosso. Para obter informações, consulte *Colocar papel na ranhura de alimentação manual* no *capítulo 2* do *Manual Básico do Utilizador*.

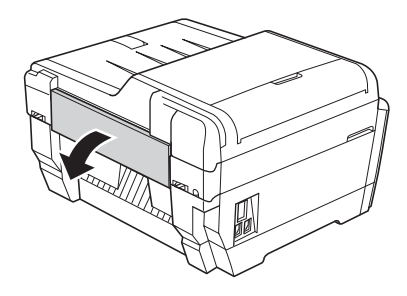

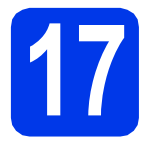

# **17 Seleccionar o tipo de ligação**

Estas instruções de instalação são para o Windows® 2000 Professional/XP Home/XP Professional (x32/x64 Edition), Windows Vista®, Windows® 7 e Mac OS X (versões 10.4.11, 10.5.x e 10.6.x).

**Nota**

*Para o Windows Server*® *2003 (x32/x64 Edition)/2003 R2 (x32/x64 Edition)/2008/2008 R2, visite a página do modelo em [http://solutions.brother.com/.](http://solutions.brother.com/)*

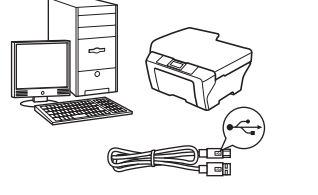

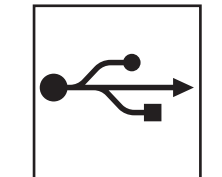

# **Para cabo de interface USB**

Windows®, avance para a [página 12](#page-11-0) Macintosh, avance para a [página 15](#page-14-0)

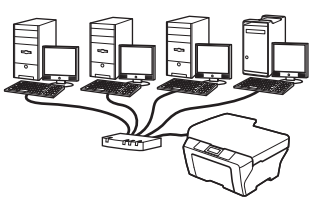

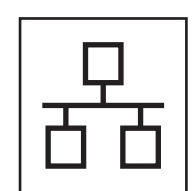

# **Para rede com fios**

Windows®, avance para a [página 17](#page-16-0) Macintosh, avance para a [página 21](#page-20-0)

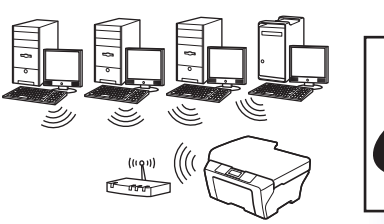

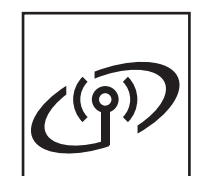

# **Para rede sem fios**

Windows® e Macintosh, avance para a [página 24](#page-23-1)

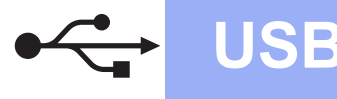

# <span id="page-11-0"></span>**Para utilizadores de interface USB**

**(Windows® 2000 Professional/XP Home/XP Professional/Windows Vista®/Windows® 7)**

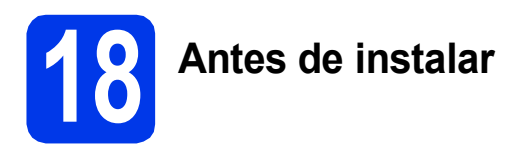

Verifique se o computador está ligado e se iniciou a sessão com direitos de administrador.

#### **IMPORTANTE**

- **NÃO ligue ainda o cabo USB.**
- **Se estiver algum programa em execução, feche-o.**

### **Nota**

- *Para obter informações e os controladores mais recentes, consulte <http://solutions.brother.com/>.*
- *Os ecrãs podem variar de acordo com o sistema operativo utilizado.*
- *O CD-ROM de instalação inclui o ScanSoft™ PaperPort™12SE. Este software suporta Windows® XP Home (SP3 ou superior), XP Professional x32 Edition (SP3 ou superior), XP Professional x64 Edition (SP2 ou superior),*

*Windows Vista® (SP2 ou superior) e* 

*Windows® 7. Actualize para o Windows® Service Pack mais recente antes de instalar o MFL-Pro Suite.*

*Para Windows® 2000 (SP4 ou superior), quando surge o ecrã de transferência do ScanSoft™ PaperPort™11SE durante a instalação do MFL-Pro Suite, siga as instruções do ecrã.*

# **19 Instalar o MFL-Pro Suite**

**a** Introduza o CD-ROM de instalação fornecido na unidade de CD-ROM. Se surgir o ecrã de nome do modelo, seleccione o aparelho em questão. Se surgir o ecrã de idiomas, seleccione o idioma pretendido.

# **Nota**

*Se o ecrã Brother não aparecer automaticamente, vá a O meu computador (Computador), clique duas vezes no ícone do CD-ROM e, em seguida, clique duas vezes em start.exe.*

<span id="page-11-1"></span>**b** Aparece o menu superior do CD-ROM. Clique em **Instalação inicial**.

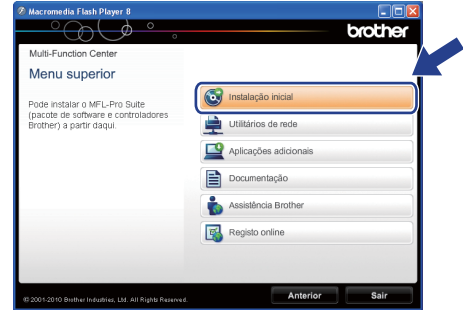

**C** Clique em Instalação de MFL-Pro Suite e clique em **Sim** se aceitar os termos do contrato de licença. Siga as instruções do ecrã.

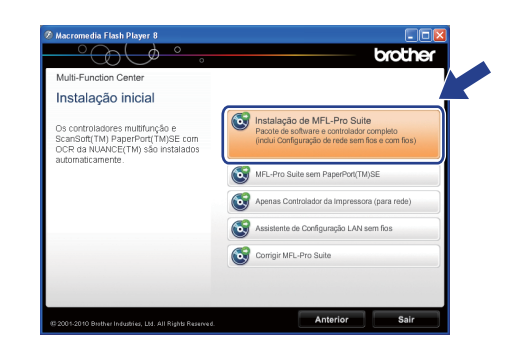

#### **Nota**

*• Se este ecrã aparecer, clique em OK e reinicie o computador.*

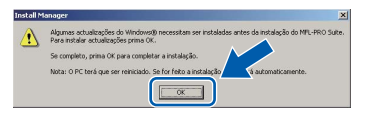

- *Se a instalação não avançar automaticamente, abra novamente o menu superior, ejectando e voltando a inserir o CD-ROM ou clicando duas vezes na aplicação start.exe a partir da pasta de raiz, e continue a partir de* [b](#page-11-1) *para instalar o MFL-Pro Suite.*
- *No Windows Vista® e Windows® 7, quando aparecer o ecrã Controlo de Conta de Utilizador, clique em Permitir ou Sim.*

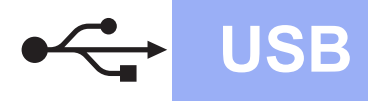

# **Windows**<sup>®</sup>

d Seleccione **Conexão Local** e clique em **Seguinte**. A instalação prossegue.

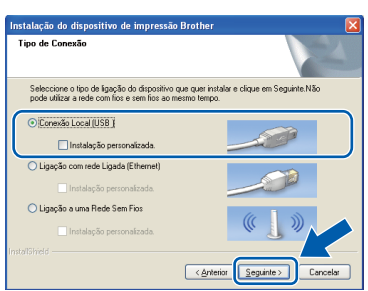

e Quando aparecer este ecrã, avance para o passo seguinte.

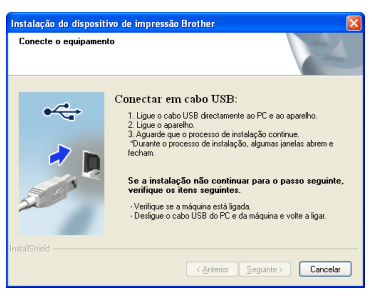

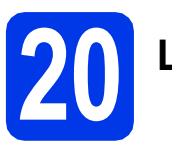

# **20 Ligar o cabo USB**

**a** Levante a tampa do digitalizador para a posição de aberta.

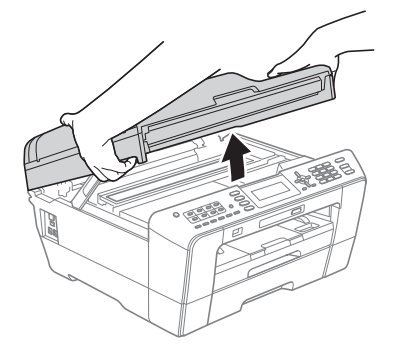

**b** Ligue o cabo USB à tomada USB assinalada com o símbolo  $\overline{\leftarrow}$ . A tomada USB encontrase no interior do aparelho, do lado direito, como indica a figura abaixo.

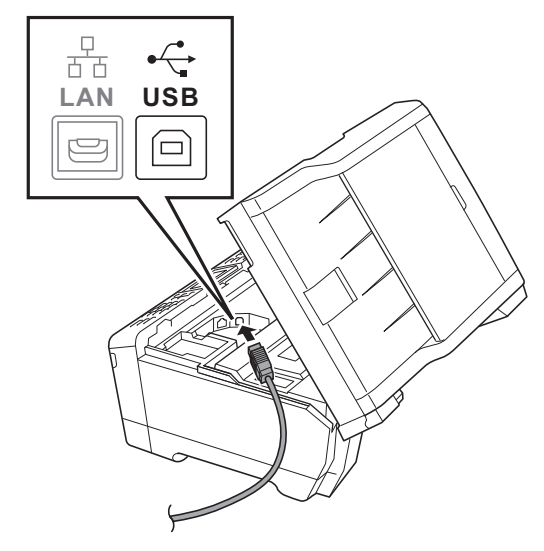

C Passe cuidadosamente o cabo USB através da calha e para fora da parte de trás do aparelho. Ligue o cabo ao computador.

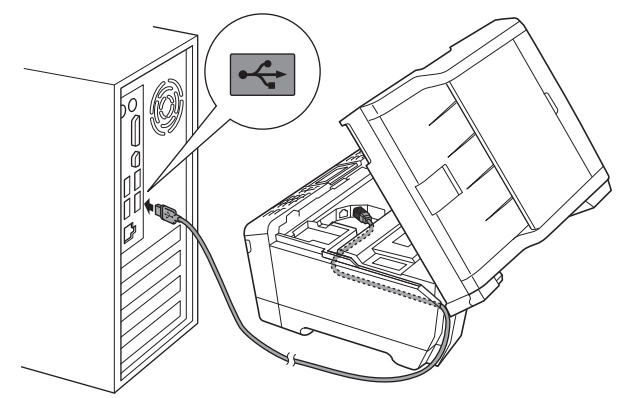

#### **IMPORTANTE**

**Certifique-se de que o cabo não impede a tampa de fechar; caso contrário, pode ocorrer um erro.**

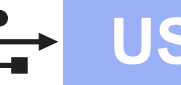

Feche com cuidado a tampa do digitalizador utilizando os suportes para os dedos de ambos os lados.

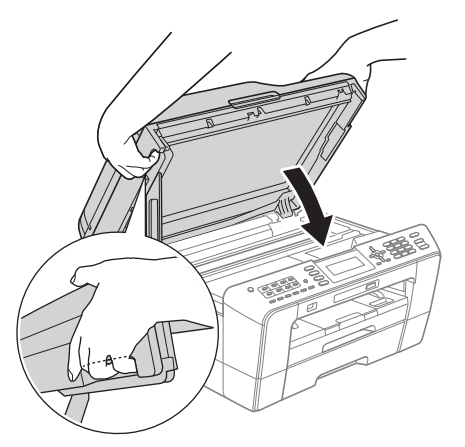

# **ADVERTÊNCIA**

**Deve ter cuidado para não trilhar os dedos por baixo da tampa do digitalizador.** 

**Utilize sempre os suportes para os dedos de ambos os lados da tampa do digitalizador ao abri-lo e fechá-lo.**

e A instalação prossegue automaticamente. Os ecrãs de instalação aparecem sequencialmente.

#### **IMPORTANTE**

**NÃO cancele nenhum ecrã durante a instalação. Pode demorar alguns segundos para visualizar todos os ecrãs.**

# **Nota**

*No Windows Vista® e no Windows® 7, quando aparecer o ecrã de Segurança do Windows, clique na caixa de verificação e clique em Instalar para concluir a instalação correctamente.*

- f Quando aparecer o ecrã **Manuais do Utilizador**, clique em **Ver manuais na Web**, se pretender transferir os manuais, e siga as instruções do ecrã. Também pode consultar os manuais no CD-ROM da documentação.
- g Quando aparecer o ecrã **Registo online**, efectue a sua selecção e siga as instruções do ecrã.
- **h** Se não pretender especificar o aparelho como impressora predefinida, retire a selecção de **Estabelecer como impressora predefinida**.

# **21 Concluir e reiniciar**

a Clique em **Concluir** para reiniciar o computador. Depois de reiniciar o computador, terá de iniciar a sessão com direitos de administrador.

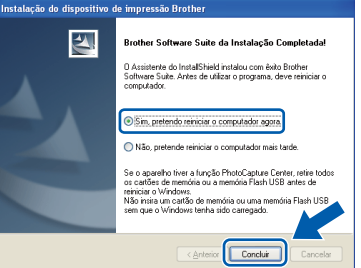

### **Nota**

- *Se aparecer uma mensagem de erro durante a instalação do software, execute o Diagnóstico da Instalação que se encontra em Iniciar/ Todos os programas/Brother/MFC-JXXX (em que MFC-JXXX é o nome do modelo do aparelho).*
- *Consoante as suas definições de segurança, pode aparecer uma janela de Segurança do Windows ou de software antivírus quando utilizar o aparelho ou o software deste. Dê autorização ou permissão à janela para continuar.*
- b No ecrã **Procurar Actualizações de Firmware**, seleccione a opção de actualização de firmware pretendida e clique em **OK**.

# **Nota**

*É necessário ter acesso à Internet para a actualização do firmware.*

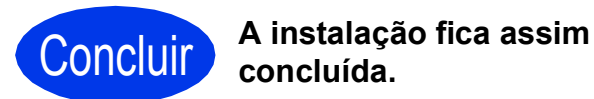

#### **Avance para**

**Avance para Instalar aplicações opcionais na [página 36](#page-35-0).**

# **Nota**

#### *Controlador da impressora XML Paper Specification*

*O controlador da impressora XML Paper Specification é o mais adequado para Windows Vista® e Windows® 7 aquando da impressão a partir de aplicações que utilizam documentos de formato XML Paper Specification. Transfira o controlador mais recente acedendo ao Brother Solutions Center em [http://solutions.brother.com/.](http://solutions.brother.com/)*

14

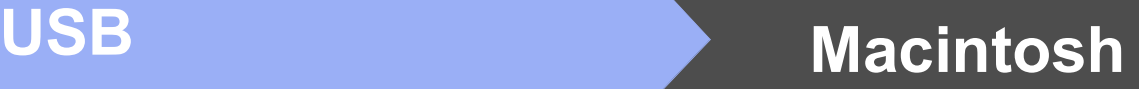

# <span id="page-14-0"></span>**Para utilizadores de interface USB (Mac OS X 10.4.11, 10.5.x, 10.6.x)**

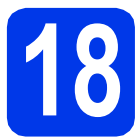

# **18 Antes de instalar**

Verifique se o aparelho e o Macintosh estão ligados. Terá de iniciar a sessão com direitos de administrador.

# **Nota**

- *Para obter informações e os controladores mais recentes para o Mac OS X que está a utilizar, consulte [http://solutions.brother.com/.](http://solutions.brother.com/)*
- *Os utilizadores de Mac OS X 10.4.0 a 10.4.10 têm de efectuar a actualização para Mac OS X 10.4.11 - 10.6.x.*

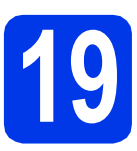

# **19 Ligar o cabo USB**

#### **IMPORTANTE**

- **NÃO ligue o aparelho a uma porta USB de um teclado ou a um hub USB desligado.**
- **Ligue o aparelho directamente ao Macintosh.**
- **a** Levante a tampa do digitalizador para a posição de aberta.

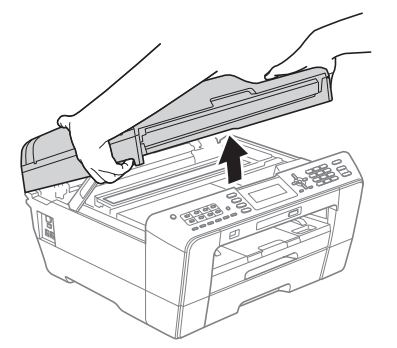

**b** Ligue o cabo USB à tomada USB assinalada com o símbolo - R comada USB encontrase no interior do aparelho, do lado direito, como indica a figura abaixo.

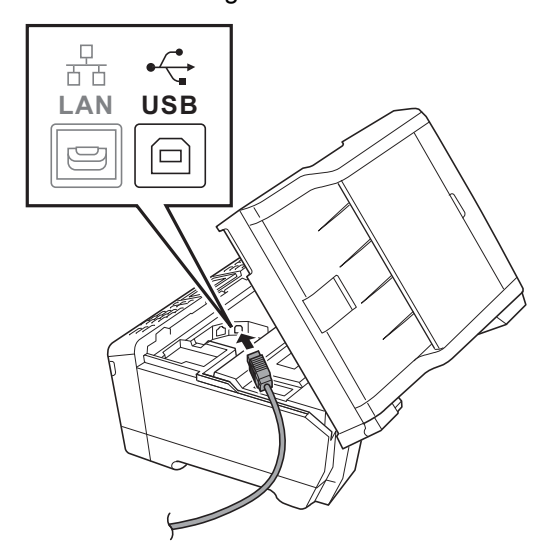

C Passe cuidadosamente o cabo USB através da calha e para fora da parte de trás do aparelho. Ligue o cabo ao Macintosh.

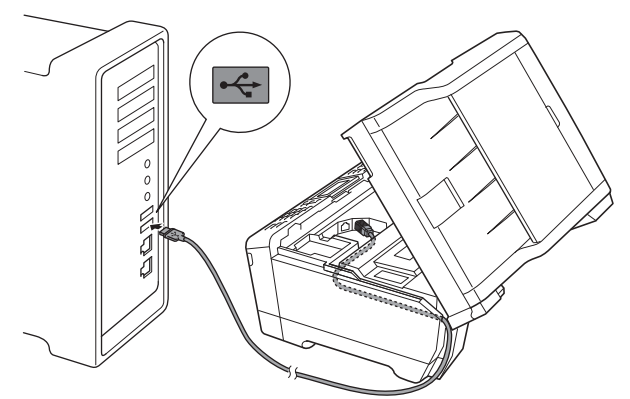

#### **IMPORTANTE**

**Certifique-se de que o cabo não impede a tampa de fechar; caso contrário, pode ocorrer um erro.**

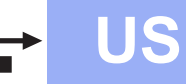

**d** Feche com cuidado a tampa do digitalizador utilizando os suportes para os dedos de ambos os lados.

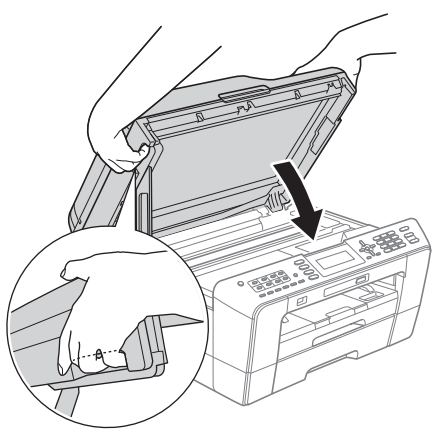

#### **ADVERTÊNCIA** A

**Deve ter cuidado para não trilhar os dedos por baixo da tampa do digitalizador.**

**Utilize sempre os suportes para os dedos de ambos os lados da tampa do digitalizador ao abri-lo e fechá-lo.**

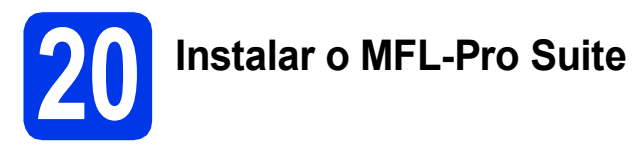

- **a** Introduza o CD-ROM de instalação fornecido na unidade de CD-ROM.
- **b** Clique duas vezes no ícone **Start Here OSX** para instalar.

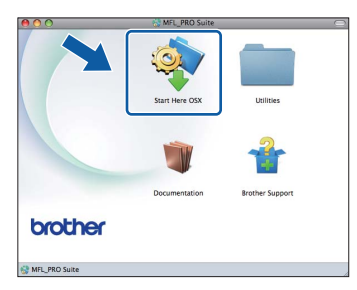

c Seleccione **Local Connection** (Conexão Local) e clique em **Next** (Seguinte). Siga as instruções do ecrã.

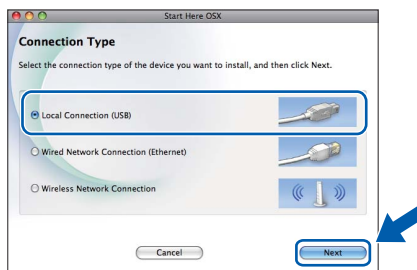

**d** Aguarde cerca de 30 segundos até que o software seja instalado. Após a instalação, o software da Brother procura o dispositivo Brother.

e Seleccione o aparelho na lista e, em seguida, clique em **OK**.

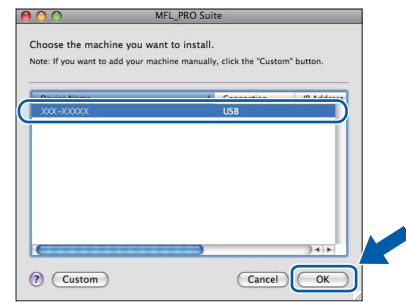

f Quando aparecer este ecrã, clique em **Next** (Seguinte).

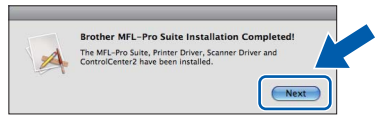

g Quando aparecer o ecrã **Brother Support** (Assistência Brother), clique em **Close** (Fechar) para concluir a instalação ou avance para o passo [21](#page-15-0).

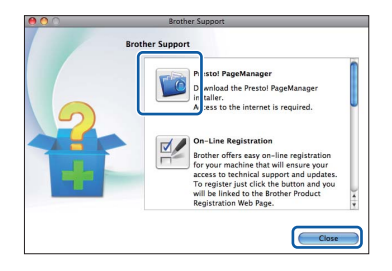

<span id="page-15-0"></span>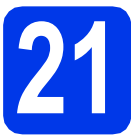

# **21 Transferir e instalar o Presto! PageManager**

Quando instala o Presto! PageManager, a funcionalidade OCR é adicionada ao Brother ControlCenter2. Com o Presto! PageManager pode facilmente digitalizar, partilhar e organizar fotografias e documentos.

a No ecrã **Brother Support** (Assistência Brother), clique no ícone **Presto! PageManager** para aceder ao sítio de transferência do Presto! PageManager e siga as instruções do ecrã.

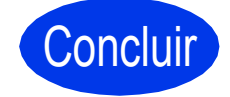

#### Concluir **A instalação fica assim concluída.**

# **Nota**

*Para utilizar o Image Capture para a digitalização no Mac OS X 10.6.x, instale o controlador da impressora CUPS, que pode ser transferido a partir do Brother Solutions Center em [http://solutions.brother.com/.](http://solutions.brother.com/)*

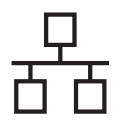

# <span id="page-16-0"></span>**Para utilizadores de interface de rede com fios**

**(Windows® 2000 Professional/XP Home/XP Professional/Windows Vista®/Windows® 7)**

<span id="page-16-2"></span><span id="page-16-1"></span>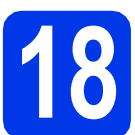

# **18 Antes de instalar**

Verifique se o computador está ligado e se iniciou a sessão com direitos de administrador.

#### **IMPORTANTE**

**Se estiver algum programa em execução, feche-o.**

#### **Nota**

- *Para obter informações e os controladores mais recentes, consulte <http://solutions.brother.com/>.*
- *Os ecrãs podem variar de acordo com o sistema operativo utilizado.*
- *O CD-ROM de instalação inclui o ScanSoft™ PaperPort™12SE. Este software suporta Windows® XP Home (SP3 ou superior), XP Professional x32 Edition (SP3 ou superior), XP Professional x64 Edition (SP2 ou superior),*

*Windows Vista® (SP2 ou superior) e Windows® 7. Actualize para o Windows® Service Pack mais recente antes de instalar o MFL-Pro Suite.*

*Para Windows® 2000 (SP4 ou superior), quando surge o ecrã de transferência do ScanSoft™ PaperPort™11SE durante a instalação do MFL-Pro Suite, siga as instruções do ecrã.*

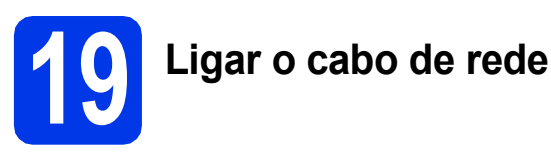

Levante a tampa do digitalizador para a posição de aberta.

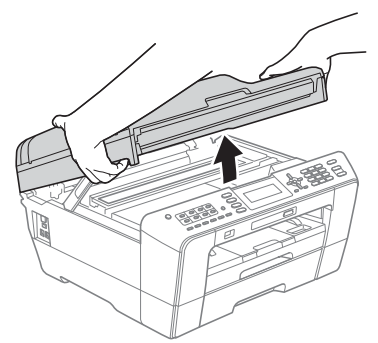

**b** A tomada LAN, assinalada com o símbolo  $\frac{P}{R}$ , encontra-se no interior do aparelho, do lado esquerdo, como indica a figura abaixo. Retire a tampa de protecção e ligue o cabo de rede à tomada LAN.

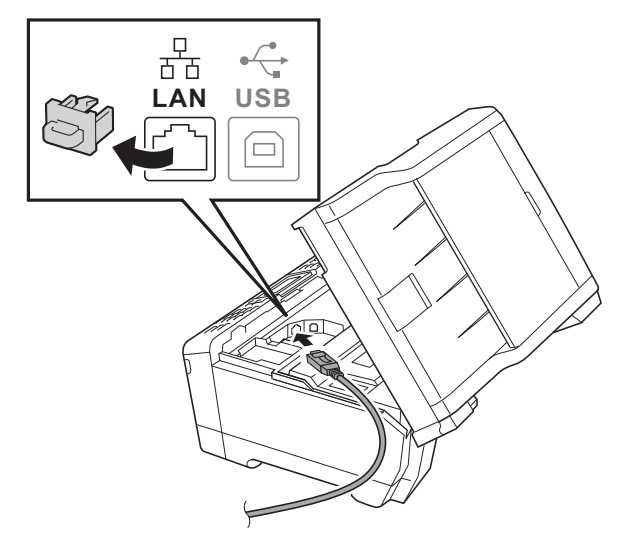

c Passe cuidadosamente o cabo de rede através da calha e para fora da parte de trás do aparelho. Ligue o cabo à rede.

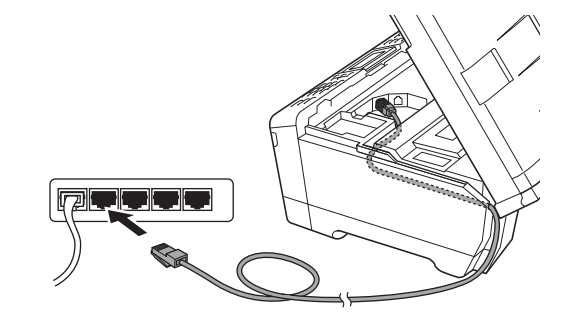

#### **IMPORTANTE**

**Certifique-se de que o cabo não impede a tampa de fechar; caso contrário, pode ocorrer um erro.**

#### **Nota**

*Se estiver a utilizar os cabos USB e LAN em simultâneo, encaminhe ambos os cabos através da calha, colocando um por cima do outro.*

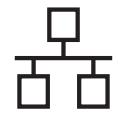

**d** Feche com cuidado a tampa do digitalizador utilizando os suportes para os dedos de ambos os lados.

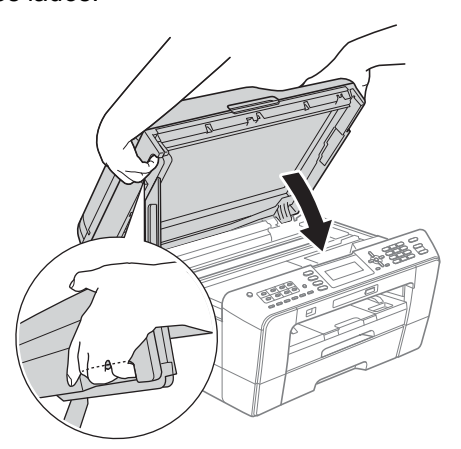

# **ADVERTÊNCIA**

**Deve ter cuidado para não trilhar os dedos por baixo da tampa do digitalizador.**

**Utilize sempre os suportes para os dedos de ambos os lados da tampa do digitalizador ao abri-lo e fechá-lo.**

# **Nota**

*Se tiver configurado previamente o aparelho para uma rede sem fios e posteriormente quiser configurá-lo para uma rede com fios, deve verificar se a Interface Rede está configurada para LAN cablada. A interface de rede sem fios ficará inactiva com esta configuração.* 

*No aparelho, prima Menu.*

*Prima* a *ou* b *para seleccionar Rede e prima OK.*

*Prima* a *ou* b *para seleccionar Interface Rede e prima OK.*

*Prima* **▲** *ou* ▼ *para* seleccionar *LAN* cablada **e** *prima OK.*

*Prima Parar.*

<span id="page-17-2"></span><span id="page-17-1"></span>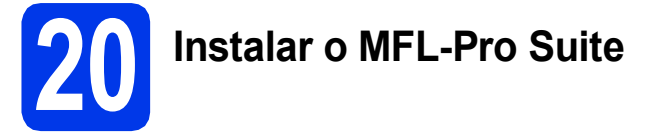

**a** Introduza o CD-ROM de instalação fornecido na unidade de CD-ROM. Se surgir o ecrã de nome do modelo, seleccione o aparelho em questão. Se surgir o ecrã de idiomas, seleccione o idioma pretendido.

# **Nota**

*Se o ecrã Brother não aparecer automaticamente, vá a O meu computador (Computador), clique duas vezes no ícone do CD-ROM e, em seguida, clique duas vezes em start.exe.*

<span id="page-17-0"></span>**b** Aparece o menu superior do CD-ROM. Clique em **Instalação inicial**.

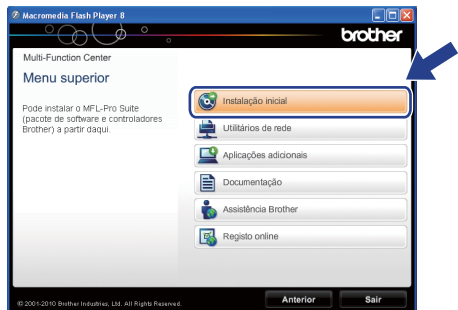

**C** Clique em **Instalação de MFL-Pro Suite** e clique em **Sim** se aceitar os termos do contrato de licença. Siga as instruções do ecrã.

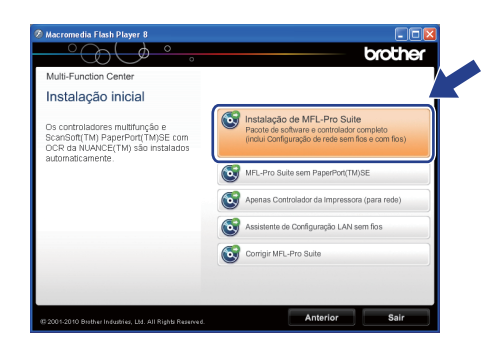

### **Nota**

*• Se este ecrã aparecer, clique em OK e reinicie o computador.*

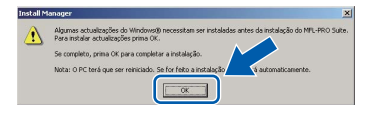

- *Se a instalação não avançar automaticamente, abra novamente o menu superior, ejectando e voltando a inserir o CD-ROM ou clicando duas vezes na aplicação start.exe a partir da pasta de raiz, e continue a partir de* [b](#page-17-0) *para instalar o MFL-Pro Suite.*
- *No Windows Vista® e Windows® 7, quando aparecer o ecrã Controlo de Conta de Utilizador, clique em Permitir ou Sim.*
- d Seleccione **Ligação com rede Ligada**<sup>e</sup> clique em **Seguinte**.

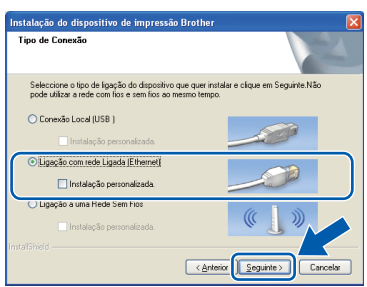

# Rede com fios **Windows**<sup>®</sup>

e Quando aparecer este ecrã, seleccione **Altere as definições da porta Firewall para consentir a conexão de rede e continue com a instalação. (Recomendado)** e clique em **Seguinte**. (Não aplicável ao Windows® 2000)

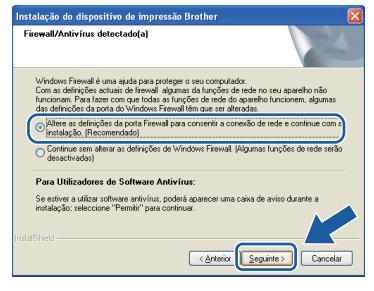

Se utilizar outro firewall que não o Windows® Firewall ou se o Windows® Firewall estiver desactivado, poderá aparecer este ecrã.

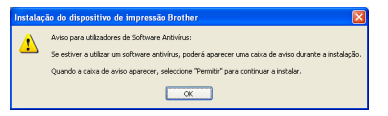

Consulte as instruções fornecidas com o software de firewall para obter informações sobre como adicionar as portas de rede que se seguem.

- Para a digitalização em rede, adicione a porta UDP 54925.
- Para a recepção de PC-Fax em rede, adicione a porta UDP 54926.
- Se continuar a ter problemas com a ligação de rede, adicione a porta UDP 137.

### **Nota**

*• Se houver mais do que um aparelho ligado à rede, seleccione o seu aparelho na lista e clique em Seguinte.*

*Esta janela não aparece se estiver apenas um aparelho ligado à rede, sendo este seleccionado automaticamente.*

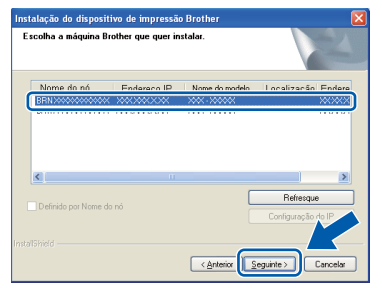

*• Se o seu aparelho não for detectado na rede, aparece o seguinte ecrã.*

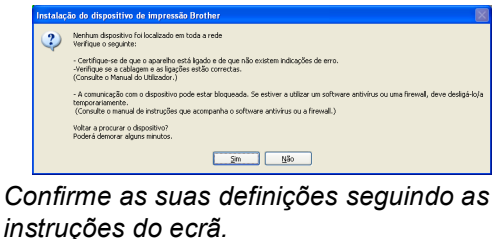

f A instalação dos controladores da Brother começa automaticamente. Os ecrãs de instalação aparecem sequencialmente.

#### **IMPORTANTE**

**NÃO cancele nenhum ecrã durante a instalação. Pode demorar alguns segundos para visualizar todos os ecrãs.**

# **Nota**

*No Windows Vista® e no Windows® 7, quando aparecer o ecrã de Segurança do Windows, clique na caixa de verificação e clique em Instalar para concluir a instalação correctamente.*

- g Quando aparecer o ecrã **Manuais do Utilizador**, clique em **Ver manuais na Web**, se pretender transferir os manuais, e siga as instruções do ecrã. Também pode consultar os manuais no CD-ROM da documentação.
- **h** Quando aparecer o ecrã **Registo online**, efectue a sua selecção e siga as instruções do ecrã.
- $\overline{\phantom{a}}$  Se não pretender especificar o aparelho como impressora predefinida, retire a selecção de **Estabelecer como impressora predefinida**.

19

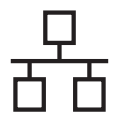

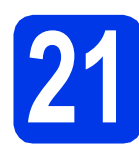

# **21 Concluir e reiniciar**

**a** Clique em **Concluir** para reiniciar o computador. Depois de reiniciar o computador, terá de iniciar a sessão com direitos de administrador.

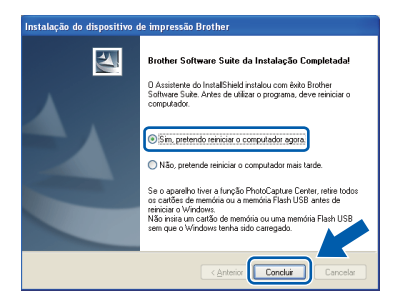

#### **Nota**

- *Se aparecer uma mensagem de erro durante a instalação do software, execute o Diagnóstico da Instalação que se encontra em Iniciar/ Todos os programas/Brother/MFC-JXXX (em que MFC-JXXX é o nome do modelo do aparelho).*
- *Consoante as suas definições de segurança, pode aparecer uma janela de Segurança do Windows ou de software antivírus quando utilizar o aparelho ou o software deste. Dê autorização ou permissão à janela para continuar.*
- b No ecrã **Procurar Actualizações de Firmware**, seleccione a opção de actualização de firmware pretendida e clique em **OK**.

### **Nota**

*É necessário ter acesso à Internet para a actualização do firmware.*

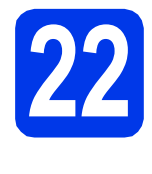

#### **22 Instalar o MFL-Pro Suite em computadores adicionais (se necessário)**

Se pretender utilizar o seu aparelho com vários computadores da rede, instale o MFL-Pro Suite em cada um dos computadores. Vá para passo [20](#page-17-1) na [página 18](#page-17-2). Consulte também o passo [18](#page-16-1) na [página 17](#page-16-2) antes de instalar.

# **Nota**

#### *Licença de rede (Windows®)*

*Este produto inclui uma licença de PC para um máximo de 2 utilizadores. Esta licença suporta a instalação do MFL-Pro Suite, incluindo o ScanSoft™ PaperPort™12SE ou ScanSoft™ PaperPort™11SE, num máximo de 2 PCs na rede. Se pretender utilizar mais de 2 PCs com o ScanSoft™ PaperPort™12SE ou o ScanSoft™ PaperPort™11SE instalado, adquira o pacote Brother NL-5, que é um pacote de várias licenças de PC para um máximo de 5 utilizadores adicionais. Para adquirir o pacote NL-5, contacte o seu revendedor da Brother ou o serviço de apoio ao cliente da Brother.*

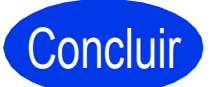

Concluir **A instalação fica assim concluída.**

#### **Avance para**

**Avance para Instalar aplicações opcionais na [página 36](#page-35-0).**

#### **Nota**

- *Se especificar um endereço de IP para o aparelho, tem de definir o Boot Method (Método de Arranque) para Static (Estático) através do painel de controlo. Para obter mais informações, consulte o* Manual do Utilizador de Rede*.*
- *• Controlador da impressora XML Paper Specification*

*O controlador da impressora XML Paper Specification é o mais adequado para Windows Vista® e Windows® 7 aquando da impressão a partir de aplicações que utilizam documentos de formato XML Paper Specification. Transfira o controlador mais recente acedendo ao Brother Solutions Center em [http://solutions.brother.com/.](http://solutions.brother.com/)*

# <span id="page-20-0"></span>Para utilizadores de interface de rede com fios (Mac OS X 10.4.11, 10.5.x, 10.6.x)

<span id="page-20-2"></span><span id="page-20-1"></span>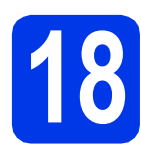

# **18 Antes de instalar**

Verifique se o aparelho e o Macintosh estão ligados. Terá de iniciar a sessão com direitos de administrador.

# **Nota**

- *Para obter informações e os controladores mais recentes para o Mac OS X que está a utilizar, consulte [http://solutions.brother.com/.](http://solutions.brother.com/)*
- *Os utilizadores de Mac OS X 10.4.0 a 10.4.10 têm de efectuar a actualização para Mac OS X 10.4.11 - 10.6.x.*
- *Se tiver configurado previamente o aparelho para uma rede sem fios e posteriormente quiser configurá-lo para uma rede com fios, deve verificar se a Interface Rede está configurada para LAN cablada. A interface de rede sem fios ficará inactiva com esta configuração.*

*No aparelho, prima Menu.*

*Prima* a *ou* b *para seleccionar Rede e prima OK.*

*Prima* **A** *ou* ▼ *para seleccionar* 

*Interface Rede e prima OK. Prima* a *ou* b *para seleccionar LAN cablada e prima OK. Prima Parar.*

# **19 Ligar o cabo de rede**

**a** Levante a tampa do digitalizador para a posição de aberta.

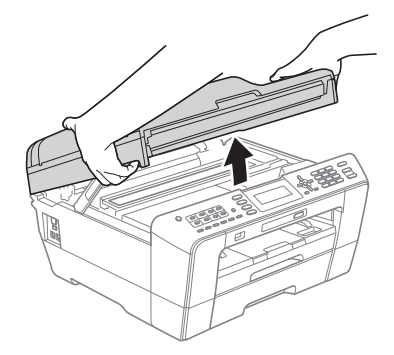

**b** A tomada LAN, assinalada com o símbolo  $\frac{1}{n}$ , encontra-se no interior do aparelho, do lado esquerdo, como indica a figura abaixo. Retire a tampa de protecção e ligue o cabo de rede à tomada LAN.

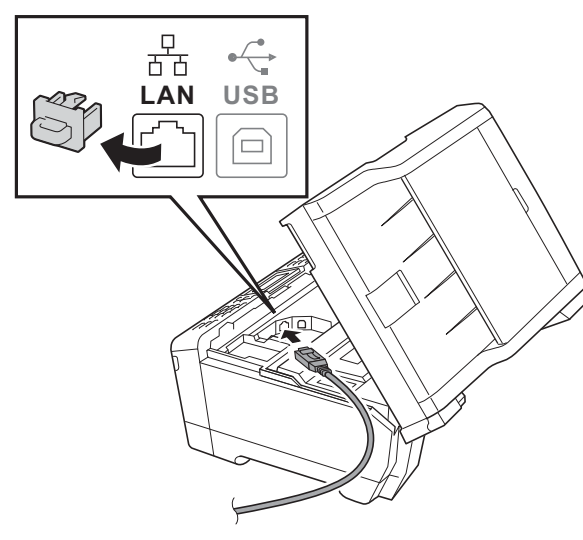

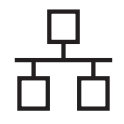

# **Rede com fios Macintosh**

c Passe cuidadosamente o cabo de rede através da calha e para fora da parte de trás do aparelho. Ligue o cabo à rede.

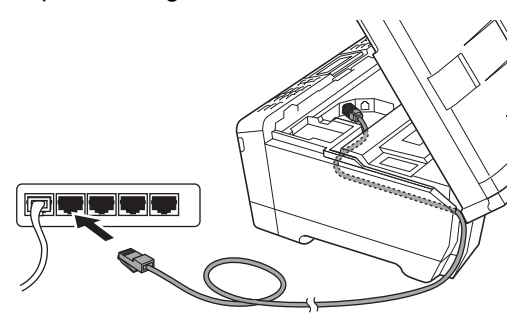

#### **IMPORTANTE**

**Certifique-se de que o cabo não impede a tampa de fechar; caso contrário, pode ocorrer um erro.**

# **Nota**

*Se estiver a utilizar os cabos USB e LAN em simultâneo, encaminhe ambos os cabos através da calha, colocando um por cima do outro.*

**d** Feche com cuidado a tampa do digitalizador utilizando os suportes para os dedos de ambos os lados.

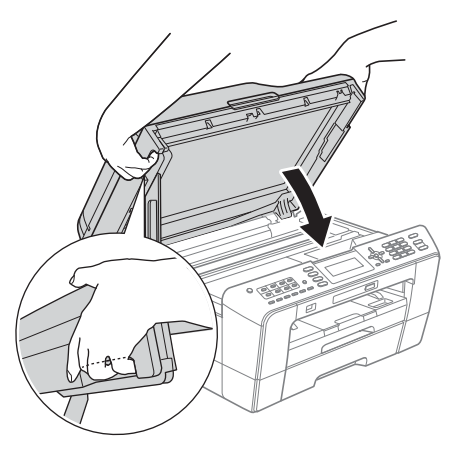

#### **ADVERTÊNCIA**  $\blacktriangle$

**Deve ter cuidado para não trilhar os dedos por baixo da tampa do digitalizador. Utilize sempre os suportes para os dedos de** 

**ambos os lados da tampa do digitalizador ao abri-lo e fechá-lo.**

<span id="page-21-1"></span><span id="page-21-0"></span>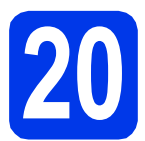

# **20 Instalar o MFL-Pro Suite**

- **a** Introduza o CD-ROM de instalação fornecido na unidade de CD-ROM.
- **b** Clique duas vezes no ícone **Start Here OSX** para instalar.

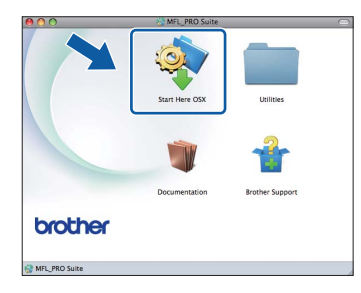

c Seleccione **Wired Network Connection** (Ligação com rede Ligada) e clique em **Next** (Seguinte). Siga as instruções do ecrã.

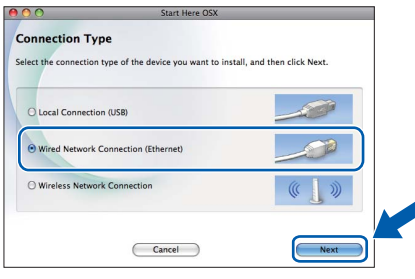

- d Aguarde cerca de 30 segundos até que o software seja instalado. Após a instalação, o software da Brother procura o dispositivo Brother.
- $\bullet$  Se o aparelho estiver configurado para a sua rede, seleccione o aparelho na lista e, em seguida, clique em **OK**.

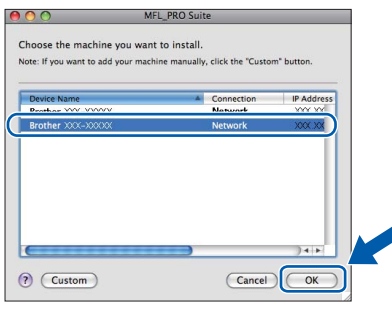

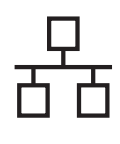

# Rede com fios **Macintosh**

# **Nota**

- *Se o seu aparelho não for detectado na rede, confirme as definições de rede.*
- *Pode encontrar o endereço MAC (endereço Ethernet) e o endereço de IP do aparelho imprimindo a lista de configurações da rede. Consulte* Imprimir a lista de configurações da rede *no* Manual do Utilizador de Rede*.*
- *Se aparecer este ecrã, clique em OK.*

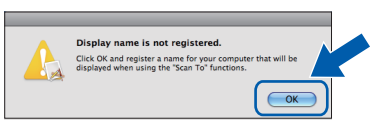

*Introduza um nome para o Macintosh em Display Name (Nome mostrado) com um máximo de 15 caracteres e clique em OK. Avance para* [f](#page-22-0)*.*

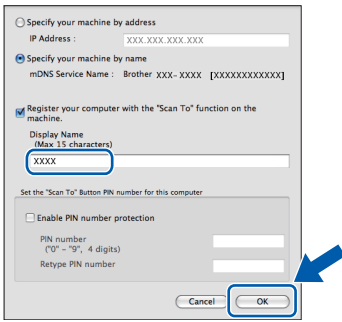

*O nome que introduzir irá aparecer no LCD do aparelho quando premir a tecla DIGITALIZAR e seleccionar uma opção de digitalização. (Para obter mais informações, consulte*  Digitalização em rede *no* Manual do Utilizador de Software*).*

<span id="page-22-0"></span>f Quando aparecer este ecrã, clique em **Next** (Seguinte).

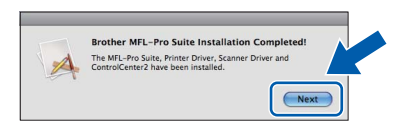

g Quando aparecer o ecrã **Brother Support** (Assistência Brother), clique em **Close** (Fechar) para concluir a instalação ou avance para o passo [21](#page-22-1).

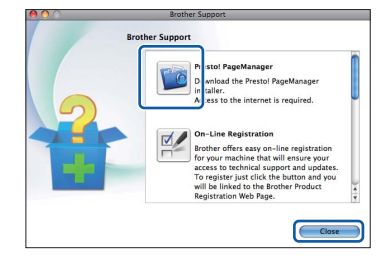

<span id="page-22-1"></span>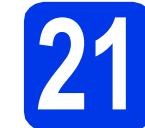

# **21 Transferir e instalar o Presto! PageManager**

Quando instala o Presto! PageManager, a funcionalidade OCR é adicionada ao Brother ControlCenter2. Com o Presto! PageManager pode facilmente digitalizar, partilhar e organizar fotografias e documentos.

a No ecrã **Brother Support** (Assistência Brother), clique no ícone **Presto! PageManager** para aceder ao sítio de transferência do Presto! PageManager e siga as instruções do ecrã.

# **22 Instalar o MFL-Pro Suite em computadores adicionais (se necessário)**

Se pretender utilizar o seu aparelho com vários computadores da rede, instale o MFL-Pro Suite em cada um dos computadores. Vá para passo [20](#page-21-0) na [página 22](#page-21-1). Consulte também o passo [18](#page-20-1) na [página 21](#page-20-2) antes de instalar.

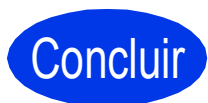

#### Concluir **A instalação fica assim concluída.**

### **Nota**

- *Se especificar um endereço de IP para o aparelho, tem de definir o Boot Method (Método de Arranque) para Static (Estático) através do painel de controlo. Para obter mais informações, consulte o* Manual do Utilizador de Rede*.*
- *Para utilizar o Image Capture para a digitalização no Mac OS X 10.6.x, instale o controlador da impressora CUPS, que pode ser transferido a partir do Brother Solutions Center em [http://solutions.brother.com/.](http://solutions.brother.com/)*

<span id="page-23-0"></span>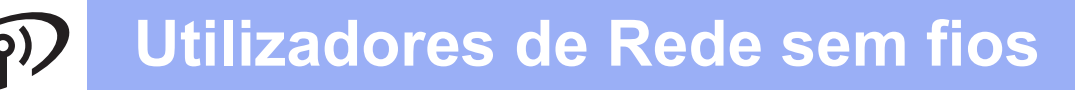

# <span id="page-23-1"></span>**Para utilizadores de interface de rede sem fios**

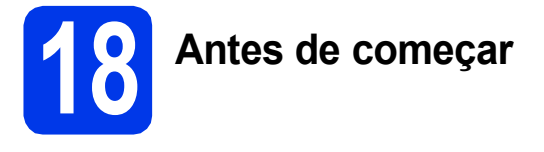

Em primeiro lugar, tem de configurar as definições de rede sem fios do aparelho para comunicar com o ponto de acesso/router de rede. Depois de o equipamento estar configurado para comunicar com o ponto de acesso/router, os computadores e os equipamentos móveis da rede terão acesso ao equipamento. Para poder utilizar o equipamento a partir de um computador, tem de instalar os controladores e o software. As instruções que se seguem orientam-no ao longo do processo de configuração e instalação.

Para obter os melhores resultados na impressão dos documentos do dia-a-dia, coloque o aparelho Brother o mais próximo possível do ponto de acesso/router de rede, com o menor número possível de obstáculos. Objectos grandes e paredes entre os dois dispositivos, bem como interferências causadas por outros dispositivos electrónicos, podem afectar a velocidade de transferência de dados dos documentos.

Devido a estes factores, o método de ligação sem fios pode não ser o melhor para todos os tipos de documentos e aplicações. Se imprimir ficheiros de grande dimensão, como, por exemplo, documentos com várias páginas com um misto de texto e gráficos pesados, poderá ponderar a opção de Ethernet com fios, para uma transferência de dados mais rápida, ou a opção USB que possui a velocidade de transferência mais rápida.

Apesar de o Brother MFC-J6510DW e MFC-J6710DW poder ser utilizado em redes com e sem fios, só pode ser usado um destes métodos de ligação de cada vez.

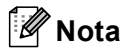

*Se tiver configurado previamente as definições sem fios do aparelho, terá de reiniciar as definições de rede (LAN) para poder configurar novamente as definições sem fios. No aparelho, prima Menu. Prima* a *ou* b *para seleccionar Rede e prima OK.*

*Prima* a *ou* b *para seleccionar Reiniciar rede e, em seguida, prima OK.*

*Prima 1 duas vezes para seleccionar Sim e aceitar a alteração.* 

As instruções que se seguem aplicam-se ao modo de infra-estrutura (ligação a um computador através de um ponto de acesso/router).

#### **Modo de infra-estrutura**

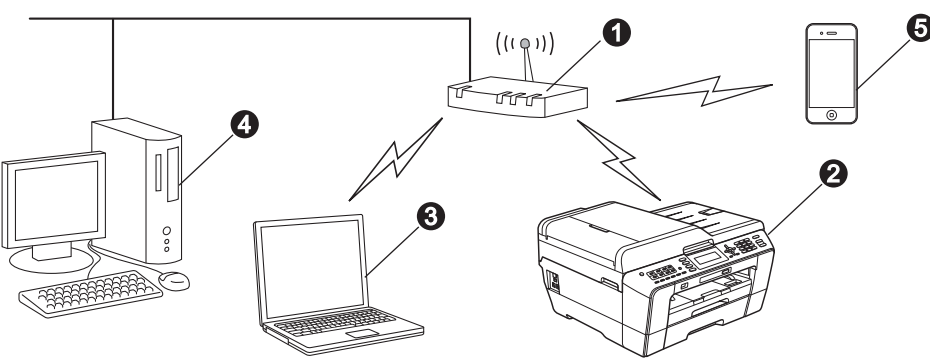

- **a** Ponto de acesso/router
- **A** Aparelho em rede sem fios (o seu aparelho)
- $\odot$  Computador com capacidade para comunicações sem fios ligado ao ponto de acesso/router
- $\bullet$  Computador ligado com fios ao ponto de acesso/router
- **e** Equipamento Móvel ligado ao ponto de acesso/router sem fios

**Verifique se as definições de rede sem fios do aparelho correspondem ao ponto de acesso/router.**

#### **Nota**

*Para configurar o aparelho no modo Ad-hoc (ligado a um computador com capacidade para comunicações sem fios sem um ponto de acesso/router), pode consultar as instruções do* Manual do Utilizador de Rede *incluído no CD-ROM da documentação.*

*Pode também transferir o* Manual do Utilizador de Rede *seguindo as instruções abaixo.*

*1 Ligue o computador. Introduza o CD-ROM de instalação na unidade de CD-ROM. Para Windows®:*

*2 Seleccione o modelo e o idioma. Aparece o menu superior do CD-ROM.*

- *3 Clique em Documentação e siga as instruções do ecrã.*
- *Para Macintosh:*
- *2 Clique duas vezes em Documentation (Documentação) e siga as instruções do ecrã.*

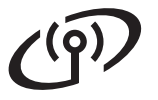

<span id="page-24-2"></span><span id="page-24-1"></span>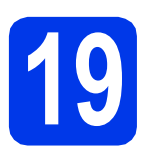

# **19 Seleccione o método de configuração sem fios**

As instruções que se seguem proporcionam dois métodos de configuração do equipamento Brother numa rede sem fios. Se tiver iniciado a configuração sem fios a partir do passo [8](#page-6-3) da [página 7](#page-6-3) (para Macintosh e equip[a](#page-24-0)mentos móveis) vá para o método a (Assistente de Configuração). Para os restantes utilizadores, seleccione o método que prefere para o seu ambiente.

<span id="page-24-0"></span>**a configuração manual a partir do painel de controlo utilizando o Assistente de Configuração (Macintosh, Equipamentos Móveis e Windows®)** 

Se o ponto de acesso/router sem fios não for compatível com WPS (Wi-Fi Protected Setup) ou AOSS™, **anote as definições de rede sem fios** do ponto de acesso/router sem fios na área abaixo.

**Não deve contactar o serviço de apoio ao cliente da Brother para solicitar assistência sem ter em sua posse as informações de segurança sem fios. Não podemos ajudá-lo a localizar as definições de segurança da rede.**

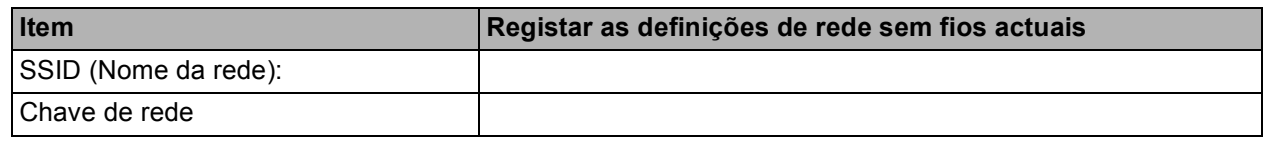

\* A Chave de rede pode também ser designada por Palavra-passe, Chave de segurança ou Chave de encriptação.

#### **Nota**

*Se não souber estas informações (SSID e chave de rede), não pode prosseguir com a configuração sem fios.*

#### *Como encontrar estas informações*

*1) Deve consultar a documentação fornecida com o ponto de acesso/router sem fios.*

- *2) O SSID inicial pode ser o nome do fabricante ou do modelo.*
- *3) Se não souber as informações de segurança, consulte o fabricante do router, o administrador do sistema ou o fornecedor de Internet.*

### **Avance para [página 26](#page-25-0)**

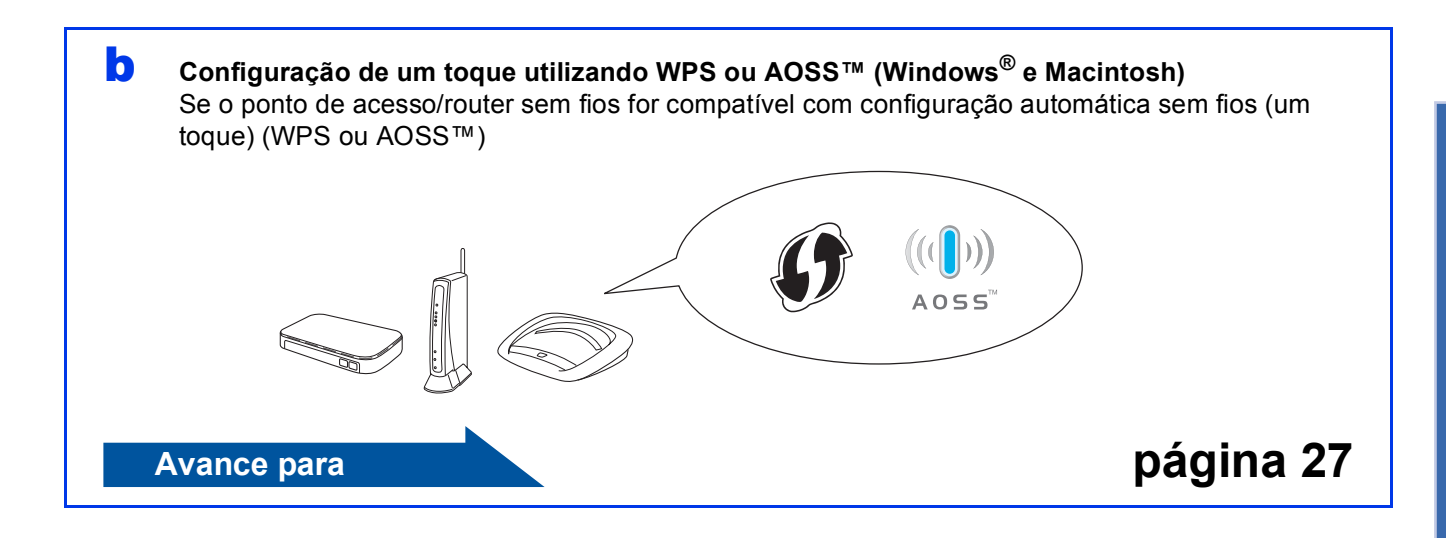

Rede sem fios **Rede sem fios**

# **Utilizadores de Rede sem fios**

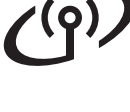

<span id="page-25-0"></span>**20** Configuração manual a<br>
partir do painel de contro<br>
utilizando o Assistente d **partir do painel de controlo utilizando o Assistente de Configuração (Macintosh, Equipamentos Móveis e Windows®)**

**a** Se tiver iniciado a configuração sem fios a partir do passo [8](#page-6-3) da [página 7](#page-6-3) (para Macintosh e equipamentos móveis), prima ▲ ou ▼ para seleccionar Assis.Configur e prima **OK**. Depois, vá para [c](#page-25-5).

Os restantes utilizadores vão para **[b](#page-25-1)**.

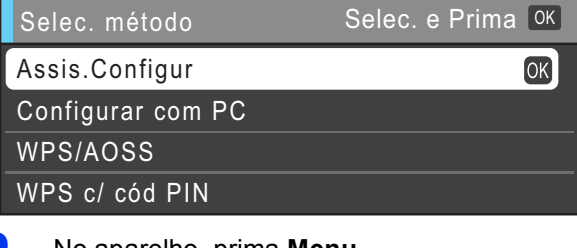

<span id="page-25-1"></span>b No aparelho, prima **Menu**. Prima ▲ ou  $\overline{\mathbf{v}}$  para seleccionar Rede e prima **OK**.

Prima  $\blacktriangle$  ou  $\nabla$  para seleccionar WLAN e prima **OK**.

Prima ▲ ou ▼ para seleccionar Assis.Configur e prima **OK**.

<span id="page-25-5"></span>C Quando aparecer I/F de rede definida para rede sem fios., prima **OK** para aceitar. Isto inicia o assistente de configuração. Para cancelar, prima **Parar**.

**d** O aparelho irá procurar SSIDs disponíveis. A lista de SSIDs disponíveis irá demorar alguns segundos a aparecer.

Se aparecer uma lista de SSIDs, prima A ou ▼ para seleccionar o SSID que anotou no passo [19](#page-24-1)*-*[a](#page-24-0) na [página 25](#page-24-1) e, em seguida, prima **OK**.

Se o ponto de acesso/router sem fios do SSID seleccionado for compatível com WPS e o aparelho pedir para utilizar WPS, avanc[e](#page-25-2) para e. Se o aparelho pedir que introduza uma chave

de rede, avance para [f](#page-25-3). Caso contrário, avance para [g](#page-25-4).

# **Nota**

- *Se não aparecer uma lista de SSIDs, verifique se o ponto de acesso está ligado. Coloque o aparelho mais perto do ponto de acesso e experimente recomeçar a partir de* [b](#page-25-1)*.*
- *Se o ponto de acesso estiver configurado para não divulgar o SSID, terá de adicionar manualmente o nome SSID. Para obter informações, consulte o* Manual do Utilizador de Rede*.*

<span id="page-25-2"></span>e Prima **1** (Sim) para ligar o aparelho utilizando WPS. [Se seleccionar **2** (Não) para continuar com a configuração manual, avance para [f](#page-25-3) para introduzir uma chave de rede.]

> Quando o LCD mostrar Inicie WPS, prima o botão WPS no ponto de acesso/router sem fios e, em seguida, prima **1** (Seguinte) para continuar. Avance para **[g](#page-25-4)**.

<span id="page-25-3"></span>**f** Introduza a chave de rede que anotou no passo [19](#page-24-1)**-**[a](#page-24-0) na [página 25](#page-24-1) utilizando o teclado de marcação para seleccionar cada letra ou número.

> As letras aparecem por esta ordem: minúscula, maiúscula e, por último, números. Para deslocar o cursor para a esquerda ou para a direita, prima  $\triangleleft$  ou  $\triangleright$ . (Para obter mais informações, consulte *[Introduzir texto para definições sem fios](#page-36-0)*

Prima **OK** depois de introduzir todos os caracteres e, em seguida, prima **1** (Sim) para aplicar as definições.

[na página 37\)](#page-36-0).

- <span id="page-25-4"></span>**g** O aparelho irá tentar estabelecer ligação com a rede sem fios. Pode demorar alguns minutos.
- **h** Aparece uma mensagem com o resultado da ligação durante 60 segundos no LCD e é automaticamente impresso um relatório de LAN sem fios.

Se a ligação tiver falhado, verifique o código de erro no relatório impresso e consulte *[Solução](#page-27-0)  de problemas* [na página 28.](#page-27-0)

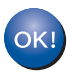

**A configuração sem fios está agora concluída. O indicador de quatro níveis situado na parte inferior do LCD do aparelho apresenta a intensidade do sinal sem fios do ponto de acesso/router.**

# **Nota**

*Utilizadores de Equipamentos Móveis: quando utilizar aplicações como AirPrint ou Brother iPrint&Scan com o seu equipamento, consulte o Manual do Utilizador da aplicação. Para descarregar o Manual do Utilizador, vá para a secção de download Manuais da página inicial do seu modelo no Brother Solutions Center em [http://solutions.brother.com/.](http://solutions.brother.com/)*

**Para os utilizadores de computador, instalar o MFL-Pro Suite e prosseguir para o passo** 21**.**

#### **Para utilizadores de Macintosh:**

**Avance para**

**Página [34](#page-33-0)**

**Para utilizadores de Windows®:**

**Avance para**

**Página [30](#page-29-0)**

# **Utilizadores de Rede sem fios**

<span id="page-26-0"></span>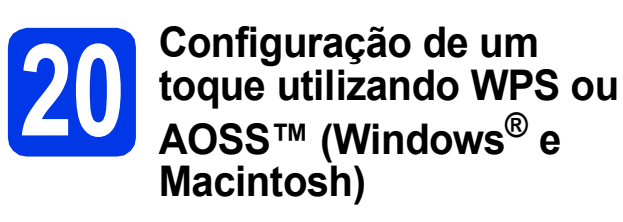

**a** Confirme se o ponto de acesso/router sem fios apresenta o símbolo WPS (Wi-Fi Protected Setup) ou AOSS™ ilustrado abaixo.

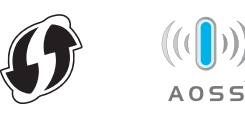

**b** Coloque o aparelho Brother dentro do alcance do ponto de acesso/router WPS ou AOSS™. O alcance pode variar de acordo com o ambiente de utilização. Consulte as instruções fornecidas com o ponto de acesso/router.

> Se tiver iniciado a configuração a partir do passo [8](#page-6-3) da [página 7](#page-6-3), vá para [d](#page-26-1). Os restantes utilizadores vão para [c](#page-26-2).

<span id="page-26-2"></span>c No aparelho, prima **Menu**.

Prima  $\triangle$  ou  $\nabla$  para seleccionar Rede e prima **OK**.

Prima  $\blacktriangle$  ou  $\nabla$  para seleccionar WLAN e prima **OK**.

<span id="page-26-1"></span>**C** Prima  $\triangle$  ou  $\nabla$  para seleccionar WPS/AOSS e prima **OK**.

Quando aparecer I/F de rede definida para rede sem fios., prima **OK** para aceitar. Isto inicia o assistente de configuração.

### **Nota**

*Se o seu ponto de acesso/router sem fios for compatível com WPS (método PIN) e pretender configurar o aparelho através do método PIN (Personal Identification Number - Número de Identificação Pessoal), consulte* Utilizar o Método PIN da Wi-Fi Protected Setup *no* Manual do Utilizador de Rede*.*

e Quando o LCD mostrar Inicie WPS ou AOSS, prima o botão WPS ou AOSS™ no ponto de acesso/router sem fios. Consulte as instruções no manual do utilizador do ponto de acesso/router sem fios.

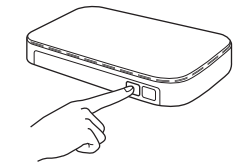

Em seguida, prima **OK** e o aparelho irá detectar automaticamente que modo (WPS ou AOSS™) o ponto de acesso/router sem fios utiliza e irá tentar estabelecer ligação com a rede sem fios.

f Aparece uma mensagem com o resultado da ligação durante 60 segundos no LCD e é automaticamente impresso um relatório de LAN sem fios.

Se a ligação tiver falhado, verifique o código de erro no relatório impresso e consulte *[Solução](#page-27-0)  de problemas* [na página 28.](#page-27-0)

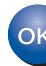

**A configuração sem fios está agora concluída. O indicador de quatro níveis situado na parte inferior do LCD do aparelho apresenta a intensidade do sinal sem fios do ponto de acesso/router.**

**Para instalar o MFL-Pro Suite, avance para o passo** 21**.**

#### **Para utilizadores de Windows®:**

**Avance para**

**Página [30](#page-29-0)**

**Para utilizadores de Macintosh:**

**Avance para**

**Página [34](#page-33-0)**

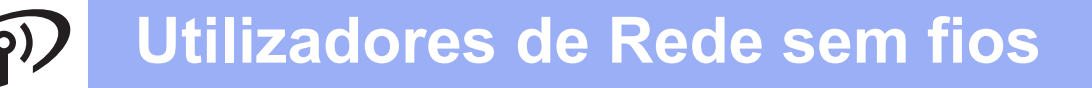

# <span id="page-27-0"></span>**Solução de problemas**

**Não deve contactar o serviço de apoio ao cliente da Brother para solicitar assistência sem ter em sua posse as informações de segurança sem fios. Não podemos ajudá-lo a localizar as definições de segurança da rede.**

#### <span id="page-27-1"></span>**Como encontrar as informações de segurança sem fios (SSID e chave de rede)**

- 1) Deve consultar a documentação fornecida com o ponto de acesso/router sem fios.
- 2) O SSID inicial pode ser o nome do fabricante ou do modelo.
- 3) Se não souber as informações de segurança, consulte o fabricante do router, o administrador do sistema ou o fornecedor de Internet.
- \* A Chave de rede pode também ser designada por Palavra-passe, Chave de segurança ou Chave de encriptação.

### **Relatório de LAN sem fios**

Se o relatório de LAN sem fios impresso indicar que a ligação falhou, verifique o código de erro no relatório impresso e consulte as instruções que se seguem.

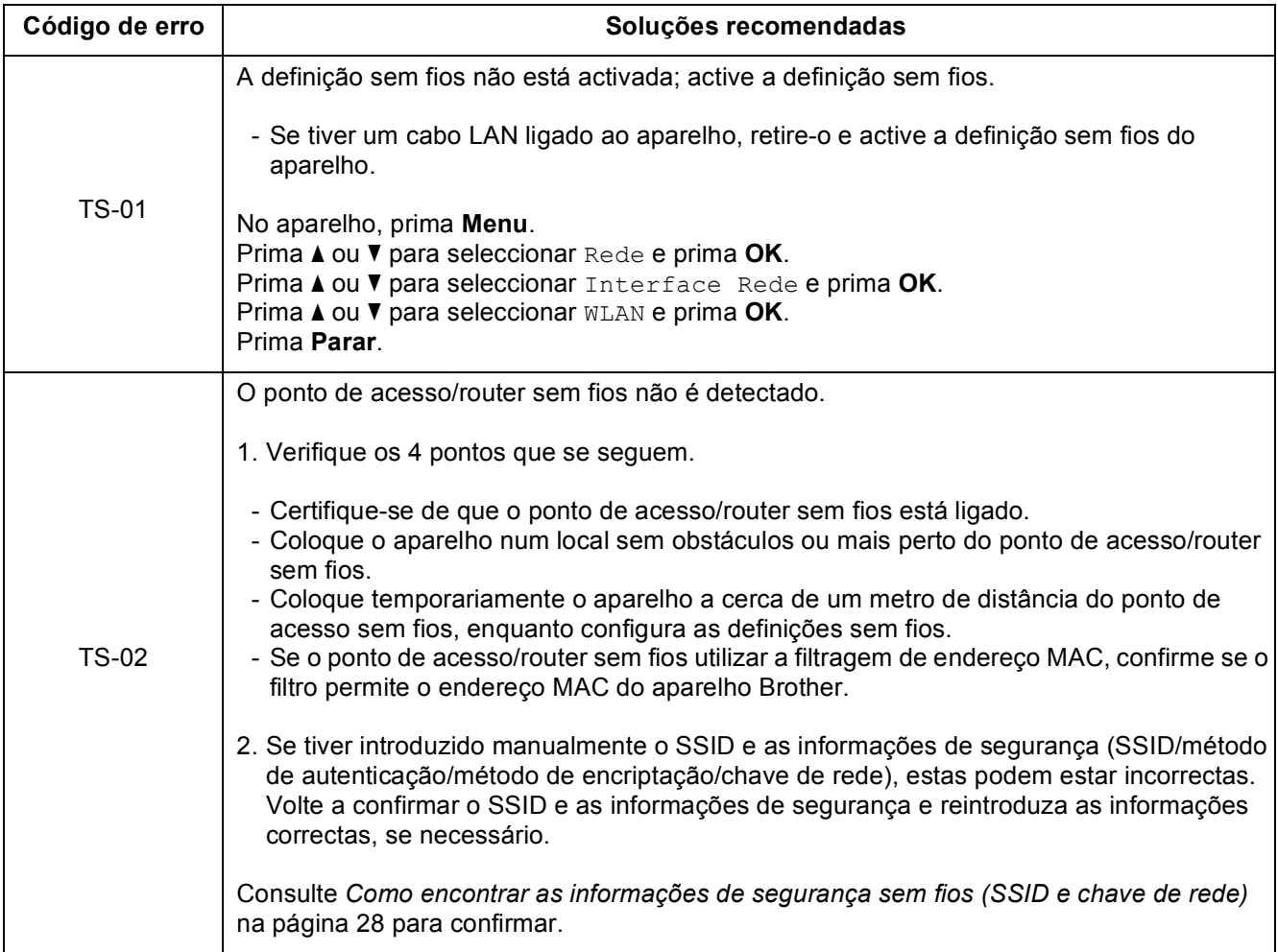

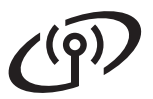

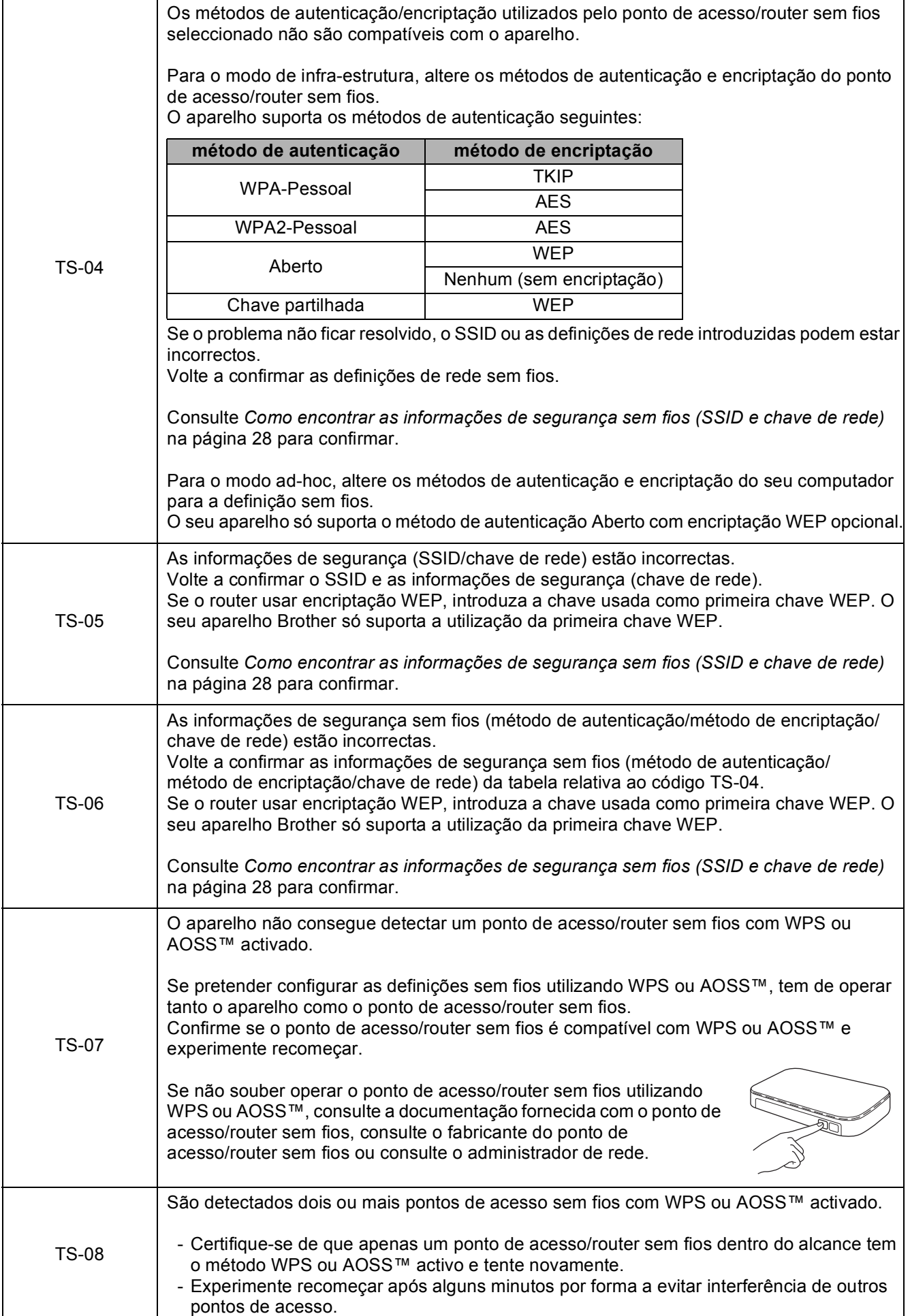

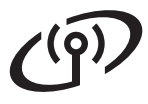

### <span id="page-29-0"></span>**Instalar os controladores e o software**

**(Windows® 2000 Professional/XP Home/XP Professional/Windows Vista®/Windows® 7)**

<span id="page-29-3"></span><span id="page-29-2"></span>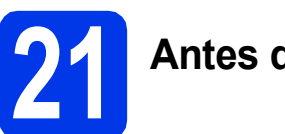

# **21 Antes de instalar**

Verifique se o computador está ligado e se iniciou a sessão com direitos de administrador.

#### **IMPORTANTE**

**Se estiver algum programa em execução, feche-o.**

# **Nota**

- *Para obter informações e os controladores mais recentes, consulte <http://solutions.brother.com/>.*
- *Os ecrãs podem variar de acordo com o sistema operativo utilizado.*
- *O CD-ROM de instalação inclui o ScanSoft™ PaperPort™12SE. Este software suporta Windows® XP Home (SP3 ou superior), XP Professional x32 Edition (SP3 ou superior), XP Professional x64 Edition (SP2 ou superior), Windows Vista® (SP2 ou superior) e*

*Windows® 7. Actualize para o Windows® Service Pack mais recente antes de instalar o MFL-Pro Suite.*

*Para Windows® 2000 (SP4 ou superior), quando surge o ecrã de transferência do ScanSoft™ PaperPort™11SE durante a instalação do MFL-Pro Suite, siga as instruções do ecrã.*

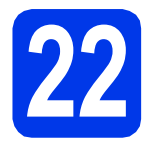

# **22 Instalar o MFL-Pro Suite**

**a** Introduza o CD-ROM de instalação fornecido na unidade de CD-ROM. Se surgir o ecrã de nome do modelo, seleccione o aparelho em questão. Se surgir o ecrã de idiomas, seleccione o idioma pretendido.

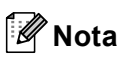

*Se o ecrã Brother não aparecer automaticamente, vá a O meu computador (Computador), clique duas vezes no ícone do CD-ROM e, em seguida, clique duas vezes em start.exe.*

<span id="page-29-1"></span>**b** Aparece o menu superior do CD-ROM. Clique em **Instalação inicial**.

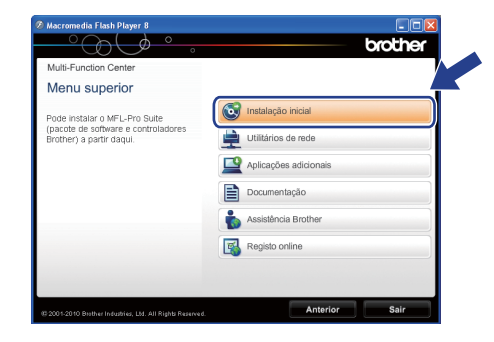

**C** Clique em Instalação de MFL-Pro Suite e clique em **Sim** se aceitar os termos do contrato de licença. Siga as instruções do ecrã.

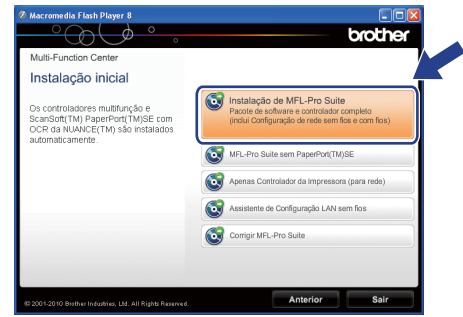

#### **Nota**

*• Se este ecrã aparecer, clique em OK e reinicie o computador.*

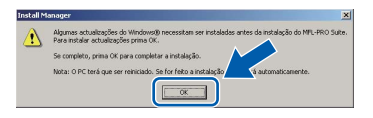

- *Se a instalação não avançar automaticamente, abra novamente o menu superior, ejectando e voltando a inserir o CD-ROM ou clicando duas vezes na aplicação start.exe a partir da pasta de raiz, e continue a partir de* [b](#page-29-1) *para instalar o MFL-Pro Suite.*
- *No Windows Vista® e Windows® 7, quando aparecer o ecrã Controlo de Conta de Utilizador, clique em Permitir ou Sim.*

d Seleccione **Ligação a uma Rede Sem Fios**<sup>e</sup> clique em **Seguinte**.

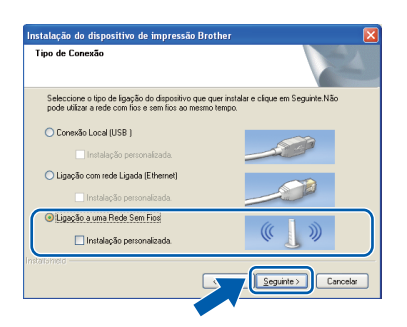

e Quando aparecer este ecrã, seleccione **Altere as definições da porta Firewall para consentir a conexão de rede e continue com a instalação. (Recomendado)** e clique em **Seguinte**. (Não aplicável ao Windows® 2000)

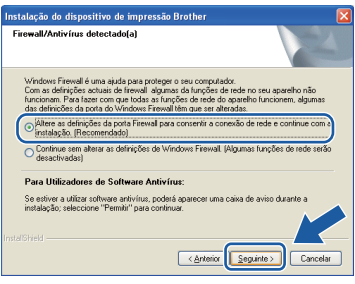

Se utilizar outro firewall que não o Windows<sup>®</sup> Firewall ou se o Windows® Firewall estiver desactivado, poderá aparecer este ecrã.

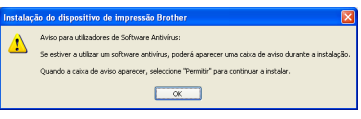

Consulte as instruções fornecidas com o software de firewall para obter informações sobre como adicionar as portas de rede que se seguem.

- Para a digitalização em rede, adicione a porta UDP 54925.
- Para a recepção de PC-Fax em rede, adicione a porta UDP 54926.
- Se continuar a ter problemas com a ligação de rede, adicione a porta UDP 137.

 $\mathbf f$  Seleccione o seu aparelho na lista e clique em **Seguinte**.

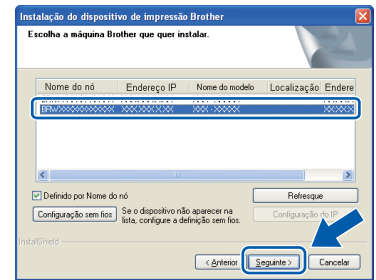

#### **Nota**

*• Se as definições sem fios não forem bem sucedidas, o Assistente de configuração de dispositivos de rede sem fios aparece durante a instalação do MFL-Pro Suite. Confirme as suas definições seguindo as instruções do ecrã. Caso se depare com este erro, avance para o passo* [19](#page-24-1)*-*[a](#page-24-0) *na [página 25](#page-24-2)  e configure novamente a ligação sem fios.*

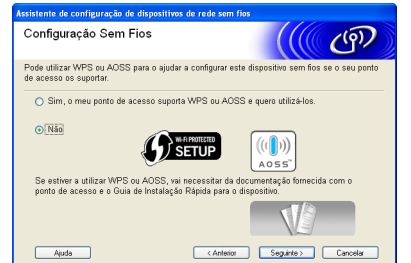

*• Se estiver a utilizar WEP e o LCD mostrar Ligada sem que o aparelho tenha sido detectado, verifique se introduziu a chave WEP correctamente. A chave WEP é sensível a maiúsculas e minúsculas.*

# **Windows Rede sem fios ®**

**C** A instalação dos controladores da Brother começa automaticamente. Os ecrãs de instalação aparecem sequencialmente.

#### *IMPORTANTE*

**NÃO cancele nenhum ecrã durante a instalação. Pode demorar alguns segundos para visualizar todos os ecrãs.**

# **Nota**

*No Windows Vista® e no Windows® 7, quando aparecer o ecrã de Segurança do Windows, clique na caixa de verificação e clique em Instalar para concluir a instalação correctamente.*

- h Quando aparecer o ecrã **Manuais do Utilizador**, clique em **Ver manuais na Web**, se pretender transferir os manuais, e siga as instruções do ecrã. Também pode consultar os manuais no CD-ROM da documentação.
- i Quando aparecer o ecrã **Registo online**, efectue a sua selecção e siga as instruções do ecrã.
- $\overline{\phantom{a}}$  Se não pretender especificar o aparelho como impressora predefinida, retire a selecção de **Estabelecer como impressora predefinida**.

# **23 Concluir e reiniciar**

**a** Clique em **Concluir** para reiniciar o computador. Depois de reiniciar o computador, terá de iniciar a sessão com direitos de administrador.

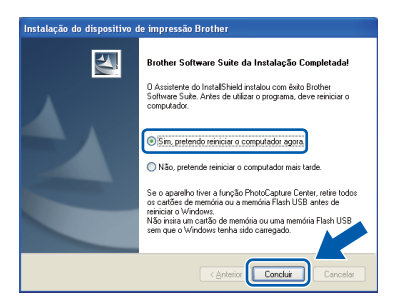

# **Nota**

- *Se aparecer uma mensagem de erro durante a instalação do software, execute o Diagnóstico da Instalação que se encontra em Iniciar/ Todos os programas/Brother/MFC-JXXX (em que MFC-JXXX é o nome do modelo do aparelho).*
- *Consoante as suas definições de segurança, pode aparecer uma janela de Segurança do Windows ou de software antivírus quando utilizar o aparelho ou o software deste. Dê autorização ou permissão à janela para continuar.*

b No ecrã **Procurar Actualizações de Firmware**, seleccione a opção de actualização de firmware pretendida e clique em **OK**.

### **Nota**

*É necessário ter acesso à Internet para a actualização do firmware.*

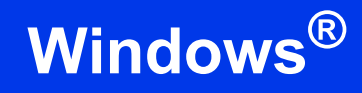

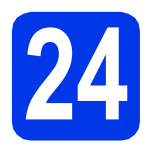

### **24 Instalar o MFL-Pro Suite em computadores adicionais (se necessário)**

Se pretender utilizar o seu aparelho com vários computadores da rede, instale o MFL-Pro Suite em cada um dos computadores. Vá para passo [21](#page-29-2) na [página 30.](#page-29-3)

# **Nota**

#### *Licença de rede (Windows®)*

*Este produto inclui uma licença de PC para um máximo de 2 utilizadores. Esta licença suporta a instalação do MFL-Pro Suite, incluindo o ScanSoft™ PaperPort™12SE ou ScanSoft™ PaperPort™11SE, num máximo de 2 PCs na rede. Se pretender utilizar mais de 2 PCs com o ScanSoft™ PaperPort™12SE ou o ScanSoft™ PaperPort™11SE instalado, adquira o pacote Brother NL-5, que é um pacote de várias licenças de PC para um máximo de 5 utilizadores adicionais. Para adquirir o pacote NL-5, contacte o seu revendedor da Brother ou o serviço de apoio ao cliente da Brother.*

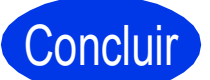

Concluir **A instalação fica assim concluída.**

#### **Avance para**

**Avance para Instalar aplicações opcionais na [página 36](#page-35-0).**

### **Nota**

- *Se especificar um endereço de IP para o aparelho, tem de definir o Boot Method (Método de Arranque) para Static (Estático) através do painel de controlo. Para obter mais informações, consulte o* Manual do Utilizador de Rede*.*
- *• Controlador da impressora XML Paper Specification*

*O controlador da impressora XML Paper Specification é o mais adequado para Windows Vista® e Windows® 7 aquando da impressão a partir de aplicações que utilizam documentos de formato XML Paper Specification. Transfira o controlador mais recente acedendo ao Brother Solutions Center em [http://solutions.brother.com/.](http://solutions.brother.com/)*

# <span id="page-33-0"></span>**Instalar os controladores e o software** (Mac OS X 10.4.11, 10.5.x, 10.6.x)

<span id="page-33-1"></span>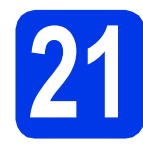

# **21 Antes de instalar**

Verifique se o aparelho e o Macintosh estão ligados. Terá de iniciar a sessão com direitos de administrador.

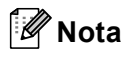

- *Para obter informações e os controladores mais recentes para o Mac OS X que está a utilizar, consulte [http://solutions.brother.com/.](http://solutions.brother.com/)*
- *Os utilizadores de Mac OS X 10.4.0 a 10.4.10 têm de efectuar a actualização para Mac OS X 10.4.11 - 10.6.x.*

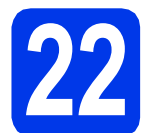

# **22 Instalar o MFL-Pro Suite**

- **a** Introduza o CD-ROM de instalação fornecido na unidade de CD-ROM.
- **b** Clique duas vezes no ícone **Start Here OSX** para instalar.

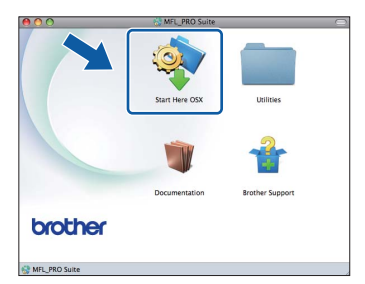

c Seleccione **Wireless Network Connection** (Ligação a uma Rede Sem Fios) e clique em **Next** (Seguinte).

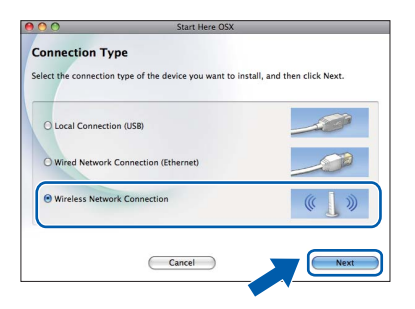

**C** O software da Brother procura o dispositivo Brother na rede sem fios. Se o aparelho estiver configurado para a rede, seleccione o dispositivo que pretende instalar e clique em **Next** (Seguinte).

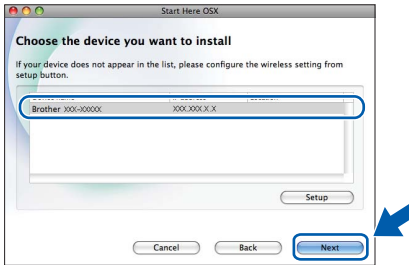

# **Nota**

*Se as definições sem fios não forem bem sucedidas, o Wireless Device Setup Wizard (Assistente de configuração de dispositivos de rede sem fios) aparece durante a instalação do MFL-Pro Suite. Confirme as suas definições seguindo as instruções do ecrã. Caso se depare com este erro, avance para o passo* [19](#page-24-1)*-*[a](#page-24-0) *na [página 25](#page-24-2) e configure novamente a ligação sem fios.*

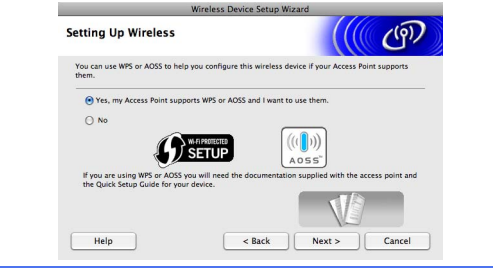

e Aguarde cerca de 30 segundos até que o software seja instalado. Após a instalação, aparece a janela que se segue.

> Seleccione o seu aparelho na lista e, em seguida, clique em **OK**.

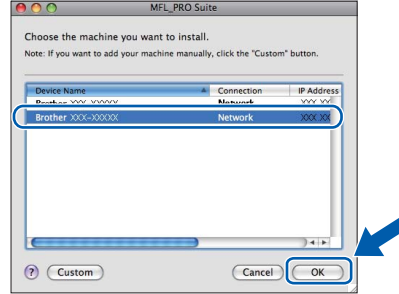

# Rede sem fios **Macintosh**

# **Nota**

- *Pode encontrar o endereço MAC (endereço Ethernet) e o endereço de IP do aparelho imprimindo a lista de configurações da rede. Consulte* Imprimir a lista de configurações da rede *no* Manual do Utilizador de Rede*.*
- *Se aparecer este ecrã, clique em OK.*

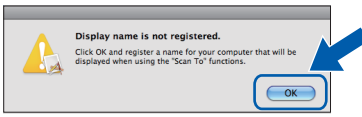

*Introduza um nome para o Macintosh em Display Name (Nome mostrado) com um máximo de 15 caracteres e clique em OK. Avance para* [f](#page-34-0)*.*

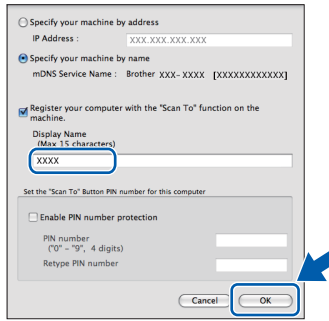

*O nome que introduzir irá aparecer no LCD do aparelho quando premir a tecla DIGITALIZAR e seleccionar uma opção de digitalização. (Para obter mais informações, consulte*  Digitalização em rede *no* Manual do Utilizador de Software*).*

<span id="page-34-0"></span>f Quando aparecer este ecrã, clique em **Next** (Seguinte).

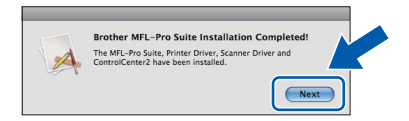

g Quando aparecer o ecrã **Brother Support** (Assistência Brother), clique em **Close** (Fechar) para concluir a instalação ou avance para o passo [23](#page-34-1).

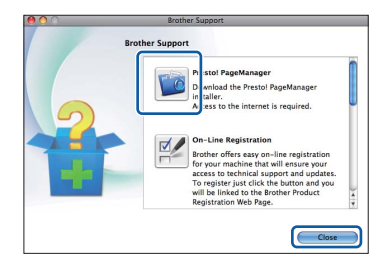

<span id="page-34-1"></span>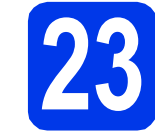

# **23 Transferir e instalar o Presto! PageManager**

Quando instala o Presto! PageManager, a funcionalidade OCR é adicionada ao Brother ControlCenter2. Com o Presto! PageManager pode facilmente digitalizar, partilhar e organizar fotografias e documentos.

a No ecrã **Brother Support** (Assistência Brother), clique no ícone **Presto! PageManager** para aceder ao sítio de transferência do Presto! PageManager e siga as instruções do ecrã.

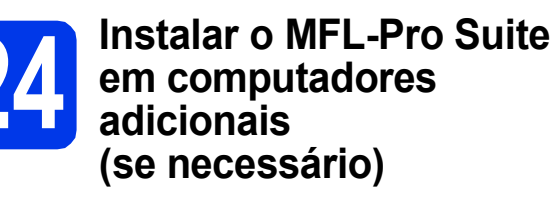

Se pretender utilizar o seu aparelho com vários computadores da rede, instale o MFL-Pro Suite em cada um dos computadores. Vá para passo [21](#page-33-1) na [página 34](#page-33-1).

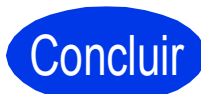

#### Concluir **A instalação fica assim concluída.**

#### \* Ø **Nota**

- *Se tiver iniciado a configuração a partir do passo* [8](#page-6-3) *da [página 7](#page-6-3), volte para o passo* [9](#page-7-0) *para prosseguir com as configurações do equipamento.*
- *Se especificar um endereço de IP para o aparelho, tem de definir o Boot Method (Método de Arranque) para Static (Estático) através do painel de controlo. Para obter mais informações, consulte o* Manual do Utilizador de Rede*.*
- *Para utilizar o Image Capture para a digitalização no Mac OS X 10.6.x, instale o controlador da impressora CUPS, que pode ser transferido a partir do Brother Solutions Center em [http://solutions.brother.com/.](http://solutions.brother.com/)*

# **Windows Instala Aplicativos Opcionais ®**

### <span id="page-35-0"></span>**1** Instalar o FaceFilter<br>**1** Studio/BookScan &<br>Whiteboard Suite **Studio/BookScan & Whiteboard Suite suportados pela Reallusion, Inc**

O **FaceFilter Studio** é uma aplicação de fácil utilização para a impressão de fotografias sem margens. O FaceFilter Studio permite ainda editar dados fotográficos e acrescentar efeitos às fotografias, como, por exemplo, a redução de olhos vermelhos ou o melhoramento do tom de pele. O software **BookScan Enhancer** corrige automaticamente as imagens digitalizadas de livros. O software **Whiteboard Enhancer** limpa e melhora o texto e as imagens das fotografias tiradas a quadros brancos.

#### **Nota**

- *O aparelho tem de estar activado e ligado ao computador.*
- *O computador tem de estar ligado à Internet.*
- *Certifique-se de que iniciou a sessão com direitos de administrador.*
- *Esta aplicação não está disponível para o Windows Server® da série 2003/2008.*
- a Abra novamente o menu superior, ejectando e voltando a inserir o CD-ROM de instalação ou clicando duas vezes na aplicação **start.exe** a partir da pasta de raiz.
- **b** Aparece o Menu superior do CD-ROM. Seleccione o idioma e clique em **Aplicações adicionais**.

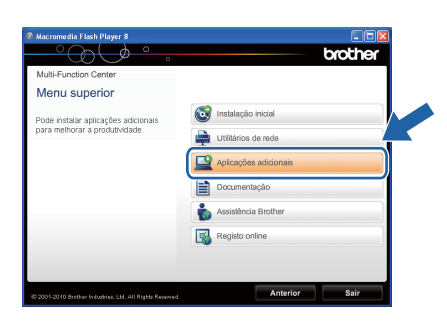

C Clique no botão da aplicação que pretende instalar.

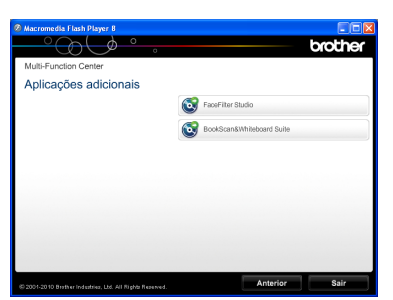

d Volte ao ecrã **Aplicações adicionais** para instalar mais aplicações.

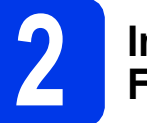

# **2 Instalar a Ajuda do FaceFilter Studio**

Para saber como utilizar o FaceFilter Studio, transfira e instale a Ajuda do FaceFilter Studio.

**a** Para executar o FaceFilter Studio, vá a **Iniciar**/**Todos os programas**/**Reallusion**/ **FaceFilter Studio** no computador.

**b** Clique no botão **se exercía de situado no canto** superior direito do ecrã.

c Clique em **Procurar actualizações** para entrar na página Web de actualizações da Reallusion.

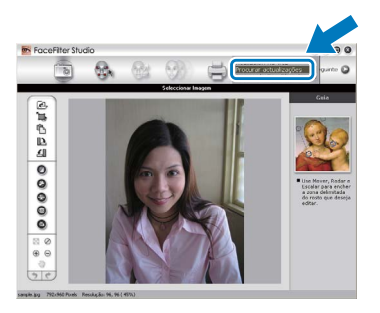

- d Clique no botão **Download** (Transferir) e seleccione uma pasta para guardar o ficheiro.
- e Feche o FaceFilter Studio antes de iniciar o programa de instalação da Ajuda do FaceFilter Studio.

Clique duas vezes no ficheiro transferido a partir da pasta que especificou e siga as instruções do ecrã para efectuar a instalação.

# **Nota**

*Para visualizar a Ajuda completa do FaceFilter Studio, seleccione Iniciar*/ *Todos os programas*/*Reallusion*/ *FaceFilter Studio*/*FaceFilter Studio Ajuda no computador.*

# **Repor as definições de rede nas predefinições de fábrica**

Para repor todas as definições de rede do servidor interno de Impressão/Digitalização nas predefinições de fábrica, efectue o procedimento que se segue.

- a Certifique-se de que o aparelho não está a funcionar e, em seguida, desligue todos os cabos do aparelho (excepto o cabo de alimentação).
- b Prima **Menu**.
- **C** Prima  $\triangle$  ou  $\nabla$  para seleccionar Rede. Prima **OK**.
- **C** Prima **A** ou **V** para seleccionar Reiniciar rede. Prima **OK**.
- e Prima **1** para seleccionar Sim.
- **f** Prima 1 para seleccionar Sim.
- **g** O aparelho reinicia-se; volte a ligar os cabos quando esta operação terminar.

# <span id="page-36-0"></span>**Introduzir texto para definições sem fios**

A maioria das teclas numéricas tem três ou quatro letras impressas. As teclas **0**, **#** e **l** não têm letras impressas porque são utilizadas para caracteres especiais.

Se premir a tecla numérica adequada várias vezes, consegue aceder ao carácter que pretende.

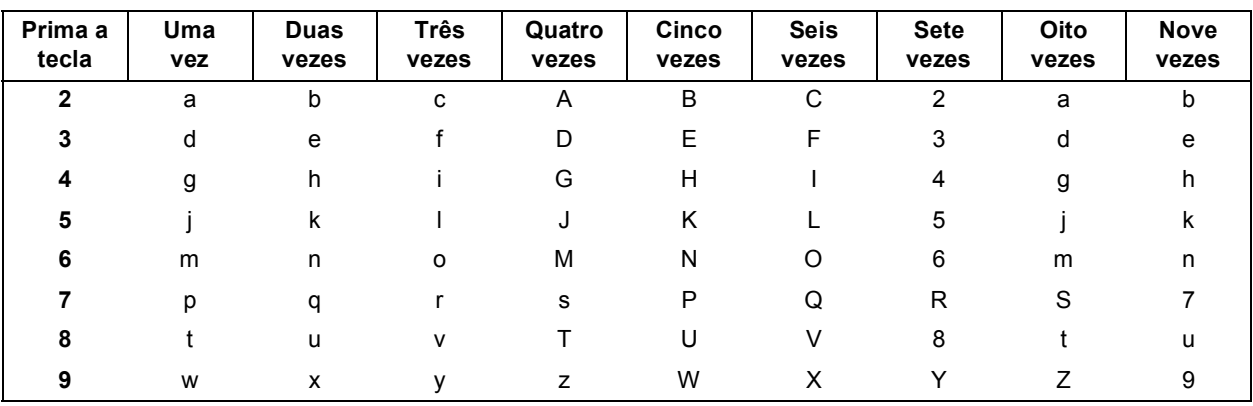

#### **Para configurar definições de rede sem fios**

#### **Inserir espaços**

Para introduzir um espaço num nome, prima duas vezes  $\blacktriangleright$  entre caracteres.

#### **Efectuar correcções**

Se tiver introduzido um carácter incorrecto e quiser alterá-lo, prima < ou > para deslocar o cursor para o carácter incorrecto e prima **Eliminar**. Volte a introduzir o carácter correcto. Também pode recuar e inserir um carácter.

#### **Repetir caracteres**

Se precisar de introduzir um carácter que esteja na mesma tecla que a letra anterior, prima **>** para deslocar o cursor para a direita antes de voltar a premir a tecla.

#### **Caracteres especiais e símbolos**

Prima várias vezes **l**, **#** ou **0** até ver o carácter especial ou o símbolo que pretende.

Prima \* para (espaço) ! " # \$ % & ' ( ) \* + , - . / Prima # para : ; < = > ? @ [ ] ^ Prima  $0$  para  $0 \setminus \{ | \}^{\sim}$ 

# **Consumíveis de substituição**

Quando for necessário substituir os cartuchos de tinta, surgirá uma mensagem de erro no LCD. Para obter mais informações sobre os cartuchos de tinta para o seu aparelho, consulte <http://www.brother.com/original/> ou contacte o seu revendedor local da Brother.

### **Cartucho de tinta**

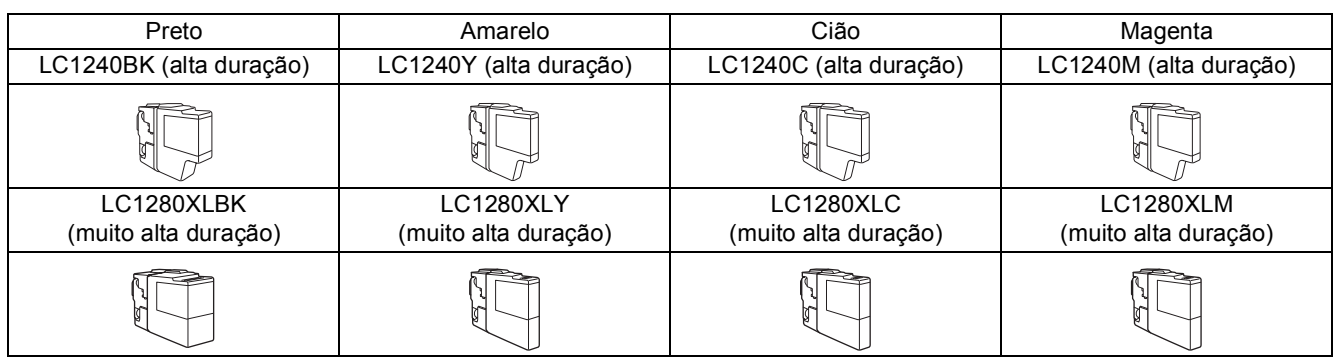

#### **O que é a Innobella™?**

A Innobella™ é uma gama de consumíveis originais disponibilizada pela Brother. O nome "Innobella™" deriva das palavras "Inovação" e "Bela" e simboliza uma tecnologia "inovadora" que proporciona resultados de impressão "belos" e "duradouros".

#### **Marcas registadas**

O logótipo da Brother é uma marca registada da Brother Industries, Ltd.

Brother é uma marca registada da Brother Industries, Ltd.

Windows Vista é uma marca registada ou marca comercial da Microsoft Corporation nos Estados Unidos e/ou noutros países. Microsoft, Windows, Windows Server e Internet Explorer são marcas registadas da Microsoft Corporation nos Estados Unidos e/ou noutros países. Apple, Macintosh e Mac OS são marcas comerciais da Apple Inc., registadas nos Estados Unidos e noutros países.

Nuance, o logótipo Nuance, PaperPort e ScanSoft são marcas comerciais ou marcas registadas da Nuance Communications, Inc. ou das suas filiais nos Estados Unidos e/ou noutros países.

FaceFilter Studio é uma marca comercial da Reallusion, Inc.

AOSS é uma marca comercial da Buffalo Inc.

WPA, WPA2, Wi-Fi Protected Access e Wi-Fi Protected Setup são marcas comerciais ou marcas registadas da Wi-Fi Alliance nos Estados Unidos e/ou noutros países.

Cada empresa cujo software é mencionado neste manual possui um Contrato de Licença de Software específico abrangendo os seus programas.

AirPrint é uma marca comercial da Apple Inc.

#### **Quaisquer denominações comerciais e nomes de produtos que apareçam em produtos da Brother, documentos afins e quaisquer outros materiais são marcas comerciais ou marcas registadas das respectivas empresas.**

#### **Compilação e publicação**

Sob supervisão da Brother Industries, Ltd., este manual foi compilado e publicado com as informações mais recentes sobre descrições e especificações do produto.

O conteúdo deste manual e as especificações deste produto estão sujeitos a alteração sem aviso prévio.

A Brother reserva-se o direito de, sem aviso prévio, efectuar alterações nas especificações e nos materiais aqui contidos, não sendo responsável por quaisquer danos (incluindo danos indirectos) causados pela utilização dos materiais apresentados, incluindo, mas não se limitando a, erros tipográficos e outros relacionados com esta publicação.

#### **Direitos de autor e licença**

©2010 Brother Industries, Ltd. Todos os direitos reservados. Este produto inclui software desenvolvido pelos seguintes fornecedores: ©1983-1998 PACIFIC SOFTWORKS, INC. ©2008 Devicescape Software, Inc. Este produto inclui o software "KASAGO TCP/IP" desenvolvido pela ZUKEN ELMIC,Inc.

#### **BROTHER**

INSPIRENTER<br>Inspire-se. Clique duas vezes no ícone do Brother CreativeCenter no seu ambiente de trabalho para aceder a um website GRATUITO com muitas ideias e recursos para uso pessoal e profissional.

<http://www.brother.com/creativecenter/>

# **brother**

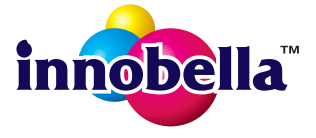